# **EX KYOCERA**

# KYOCERA Net Viewer User Guide

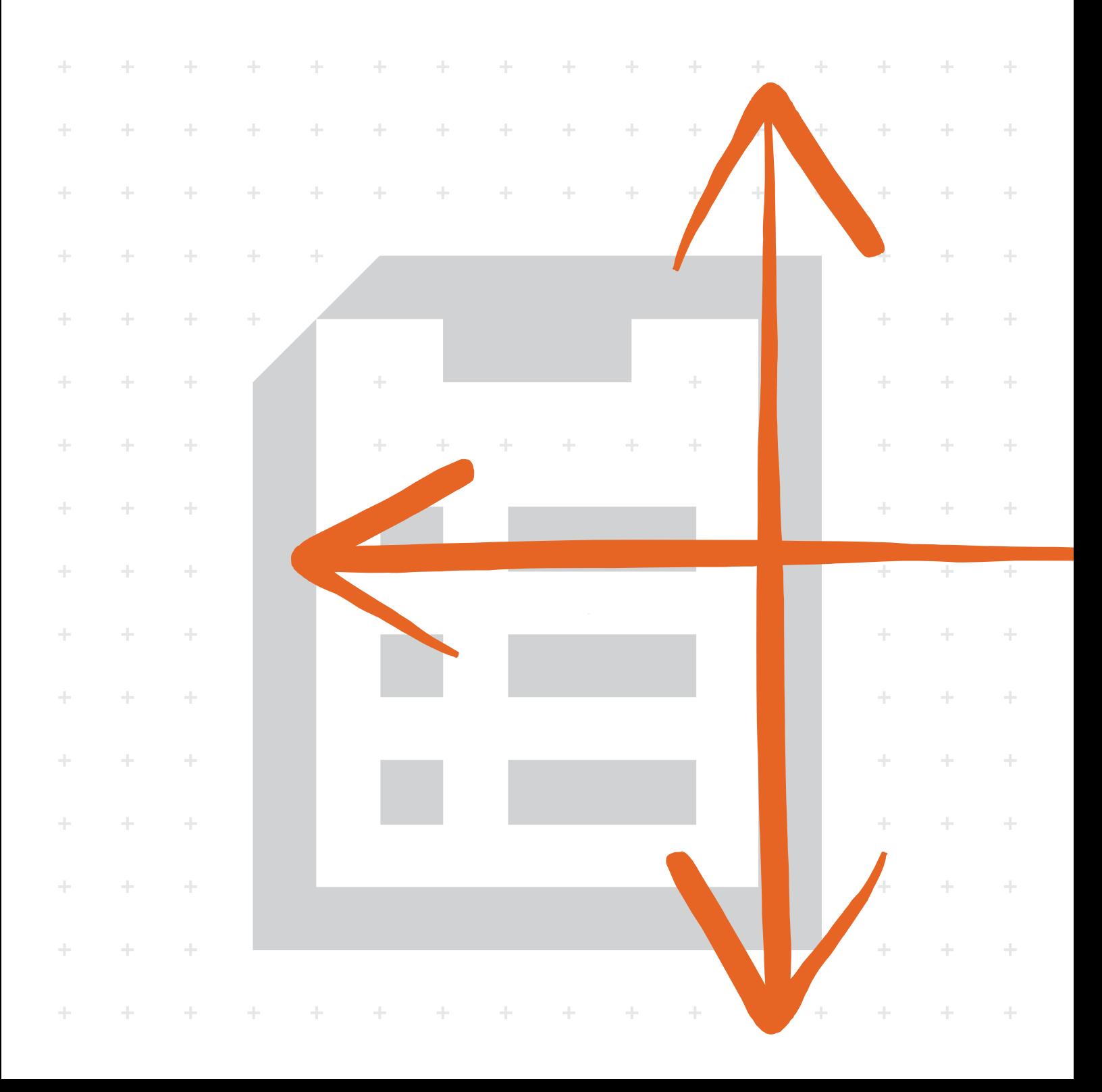

## **Legal notes**

Unauthorized reproduction of all or part of this guide is prohibited.

The information in this guide is subject to change without notice.

We cannot be held liable for any problems arising from the use of this product, regardless of the information herein.

© 2020 KYOCERA Document Solutions Inc.

## **Regarding trademarks**

Microsoft®, Windows®, and Active Directory® are registered trademarks of Microsoft Corporation in the U.S. and/or other countries.

All other brand and product names herein are registered trademarks or trademarks of their respective companies.

# **Table of Contents**

## **Chapter 1 Product overview**

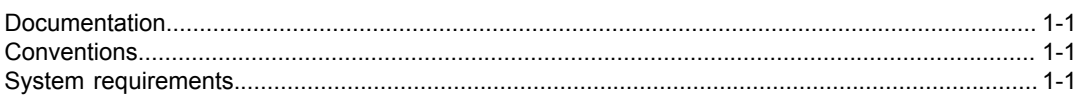

## **Chapter 2 Getting started**

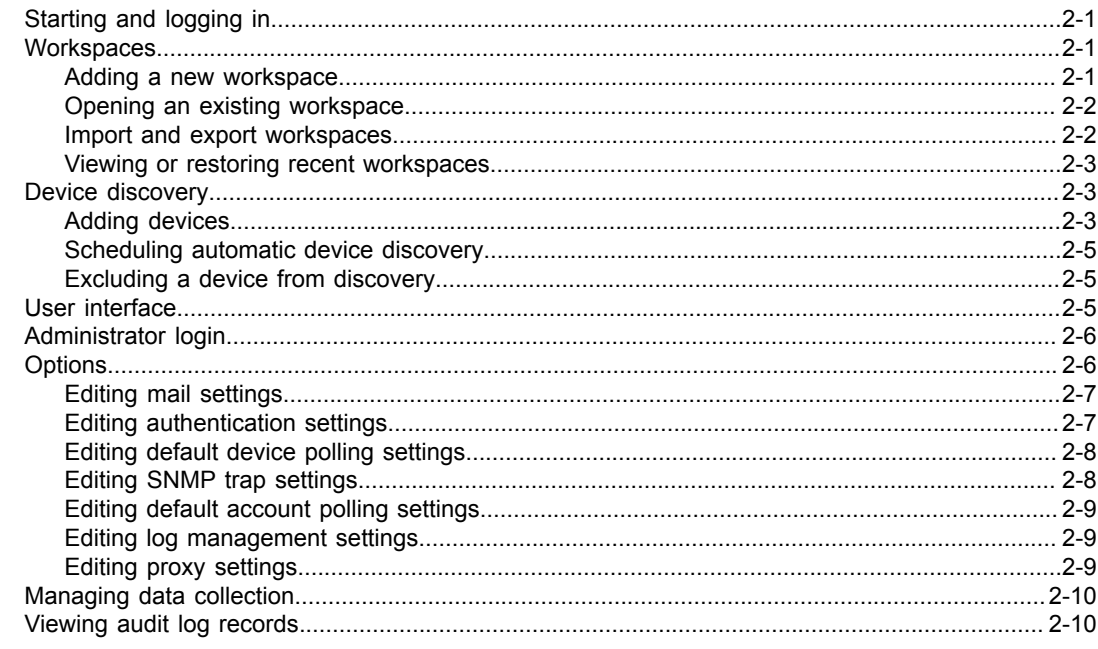

## **Chapter 3 View**

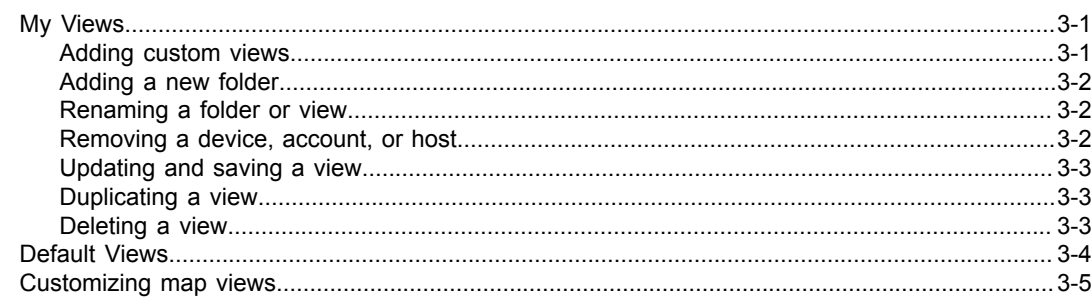

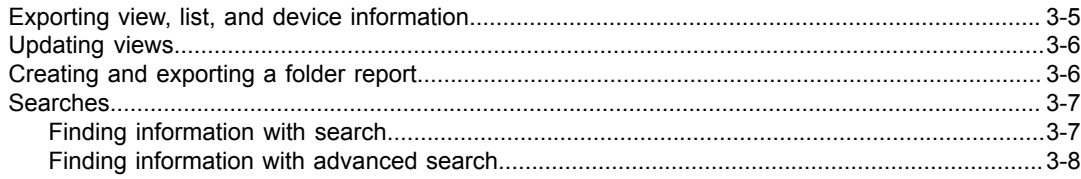

## **Chapter 4 Device**

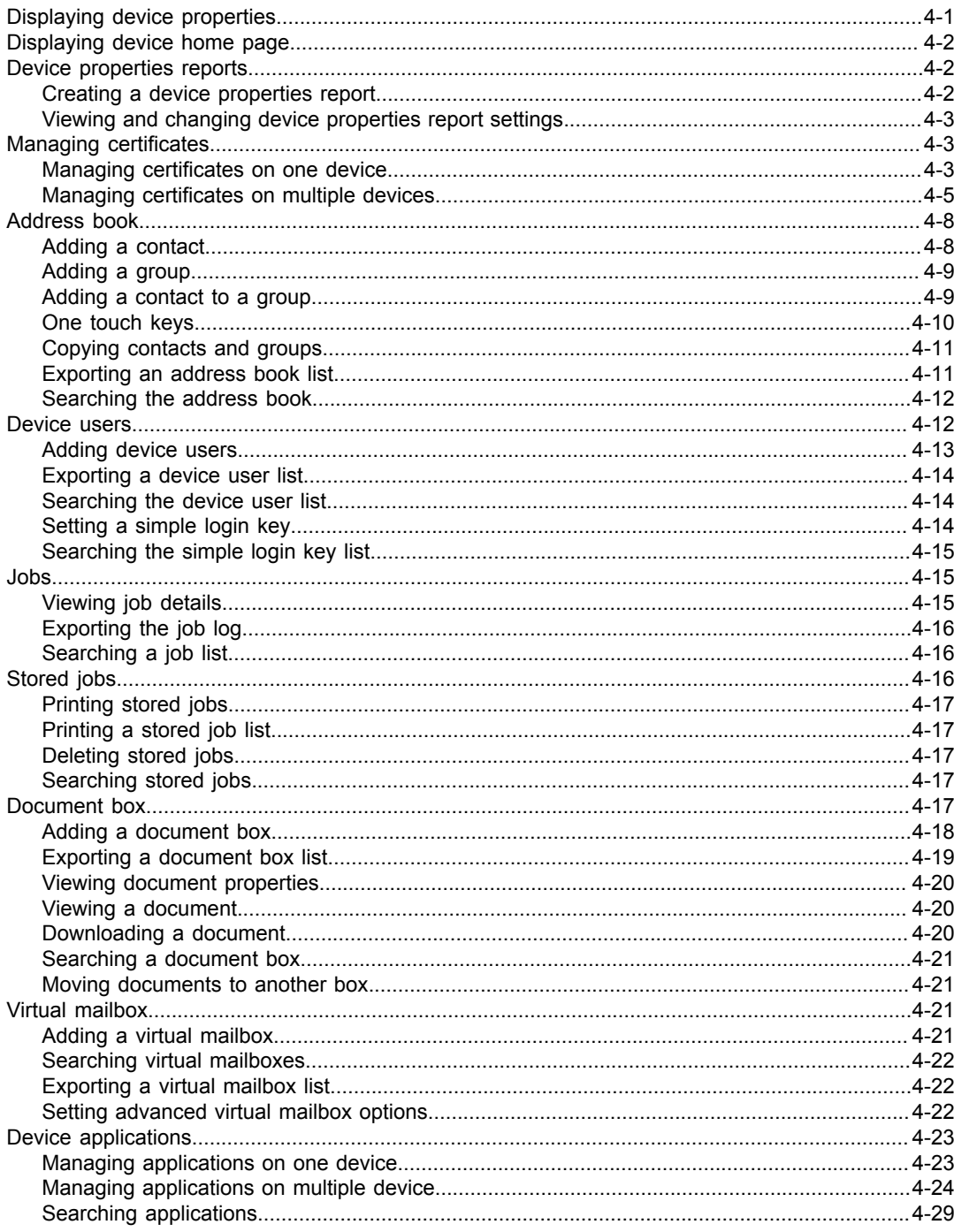

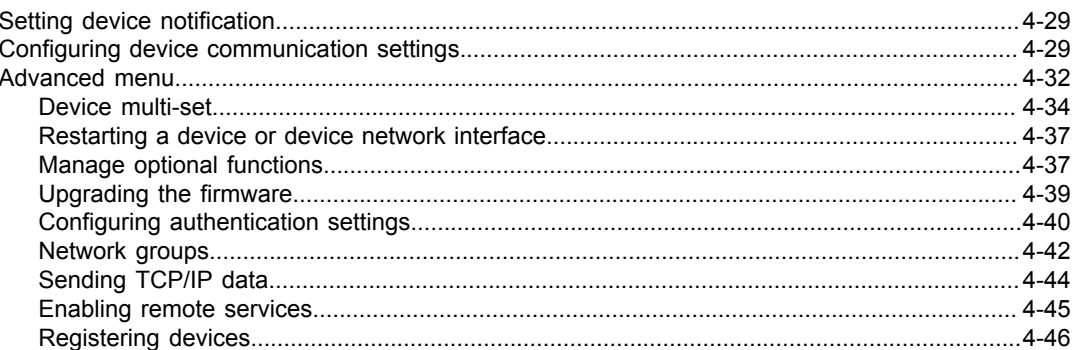

## **Chapter 5 Account**

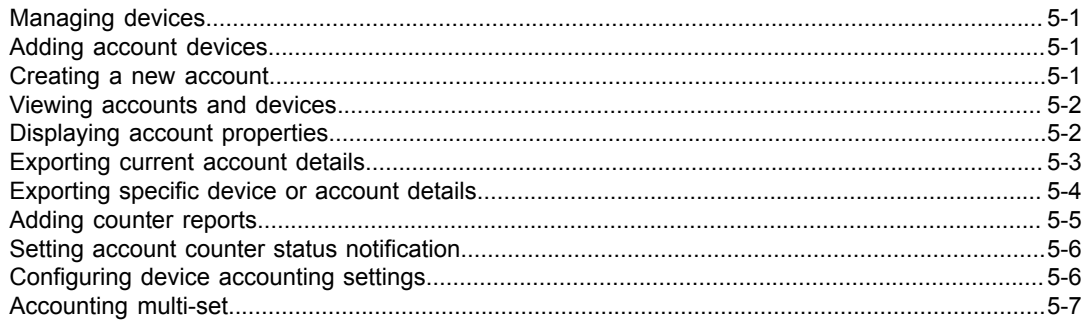

## **Chapter 6 Host Exercísion Services**

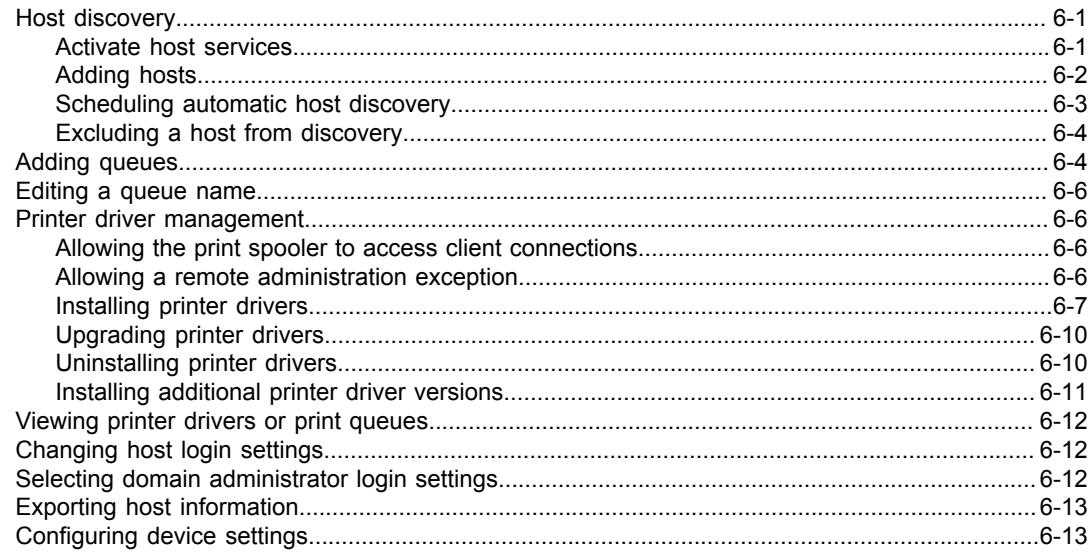

# <span id="page-6-0"></span>**1 Product overview**

The **KYOCERA Net Viewer** application lets you organize and monitor network device information.

## <span id="page-6-1"></span>**Documentation**

This guide provides instructions on how to use the features and settings of the application.

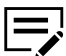

Features and options may vary depending on your device.

This guide is intended for system administrators and all other users.

## <span id="page-6-2"></span>**Conventions**

The following conventions may be used in this guide:

- Menu items and buttons appear in **bold text**
- Screen, text box, and drop-down menu titles are spelled and punctuated exactly as they appear on the screen
- Document titles appear in *italics*
- Icons are used to draw your attention to certain pieces of information. Examples:

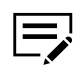

This is a NOTE icon. This indicates information that is useful to know.

This is a CAUTION icon. This indicates important information that you need to know, including such things as data loss if the procedure is not done properly.

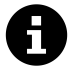

This is a TIP icon. It indicates a small but useful piece of practical, non-essential information.

## <span id="page-6-3"></span>**System requirements**

Refer to the release notes in the Product Library or the readme file that came with the application.

# <span id="page-8-0"></span>**2 Getting started**

Organize and monitor network device information with different features that are available through default and custom views. To get started, log in, and then set up a workspace by discovering devices on your network.

## <span id="page-8-1"></span>**Starting and logging in**

- **1** Open the application.
- **2** Do either of the following:
	- If you have administrator rights, then you may be required to provide login information.

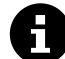

The application opens the last saved workspace.

If you do not have administrator rights or if this is the first time that you opened the application, then do the following:

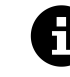

Your network administrator may need to set up your login information.

- **a.** Specify the location of your workspace folder, and then select **OK**.
- **b.** Add devices to your workspace. For more information, see *Device Discovery*.

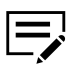

When you select **File** > **Close window**, the application continues to run in the system tray.

## <span id="page-8-2"></span>**Workspaces**

Collect and view device information and settings. The workspace data displays in the device list or map, and in the navigation pane of the screen.

A workspace is identified with login information. When a user opens the application, the last workspace from the user history automatically opens. When the user closes the application, the workspace is automatically saved. You need only one workspace, but you can also define additional workspaces for different devices in multiple locations.

## <span id="page-8-3"></span>**Adding a new workspace**

- **1** Go to **File** > **New workspace**.
- **2** Select **Yes**.
- **3** Specify the location of the workspace folder.
- **4** Select **OK**.

The application restarts.

## <span id="page-9-0"></span>**Opening an existing workspace**

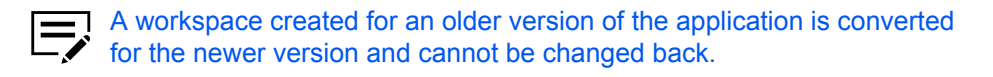

- **1** Go to **File** > **Open workspace**.
- **2** Select **Yes**.
- **3** Specify the location of the workspace folder.
- **4** Select **OK**. The application restarts.

## <span id="page-9-1"></span>**Import and export workspaces**

The file name extension of the workspace varies, depending on the import source.

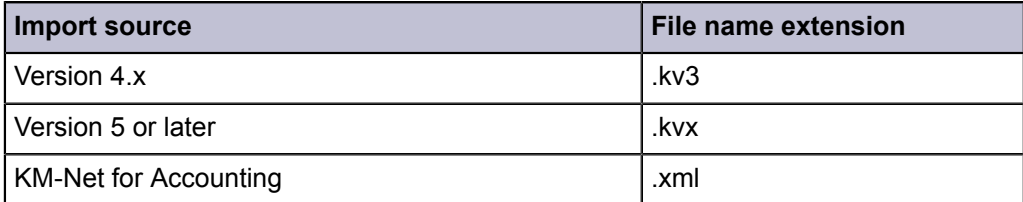

To reuse device data and UI information from an older version, import and convert the old workspace to the new workspace. When you share a workspace with another user, the application prevents other users including administrators from accessing the workspace to protect data integrity.

## **Importing a file to a new workspace**

- **1** Go to **File** > **Import to new workspace**.
- **2** Browse for a file to import.

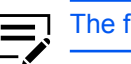

The file must have an extension of .kvx, .kv3, or .xml.

- **3** Specify the location of the workspace folder.
- **4** Select **OK**.

## **Exporting a workspace**

- **1** Go to **File** > **Export** > **Workspace**.
- **2** Enter a file name, and then specify the export destination.
- **3** Select **Save** > **OK**.

## <span id="page-10-0"></span>**Viewing or restoring recent workspaces**

Only the last five workspaces appear in the list.

- **1** Go to **File** > **Open recent**.
- **2** Select a workspace from the list, and then select **Yes**.

The application restarts.

#### <span id="page-10-1"></span>**Device discovery**

This feature lets you check networks for devices. If new devices are found, then the application updates its database with information about the device. You can manually discover single or multiple devices, or you can run discovery automatically according to a set schedule. It is also possible to exclude devices from being discovered.

When the application is launched for the first time, or when a new workspace is opened, the Add Devices wizard automatically launches.

## <span id="page-10-2"></span>**Adding devices**

- **1** Go to **Device** > **Discovery** > **Add devices**.
- **2** Select an option, and then select **Next**.

#### **Express**

Find devices in the local network using predefined communication settings.

#### **Custom**

**a.** Select from the following discovery options:

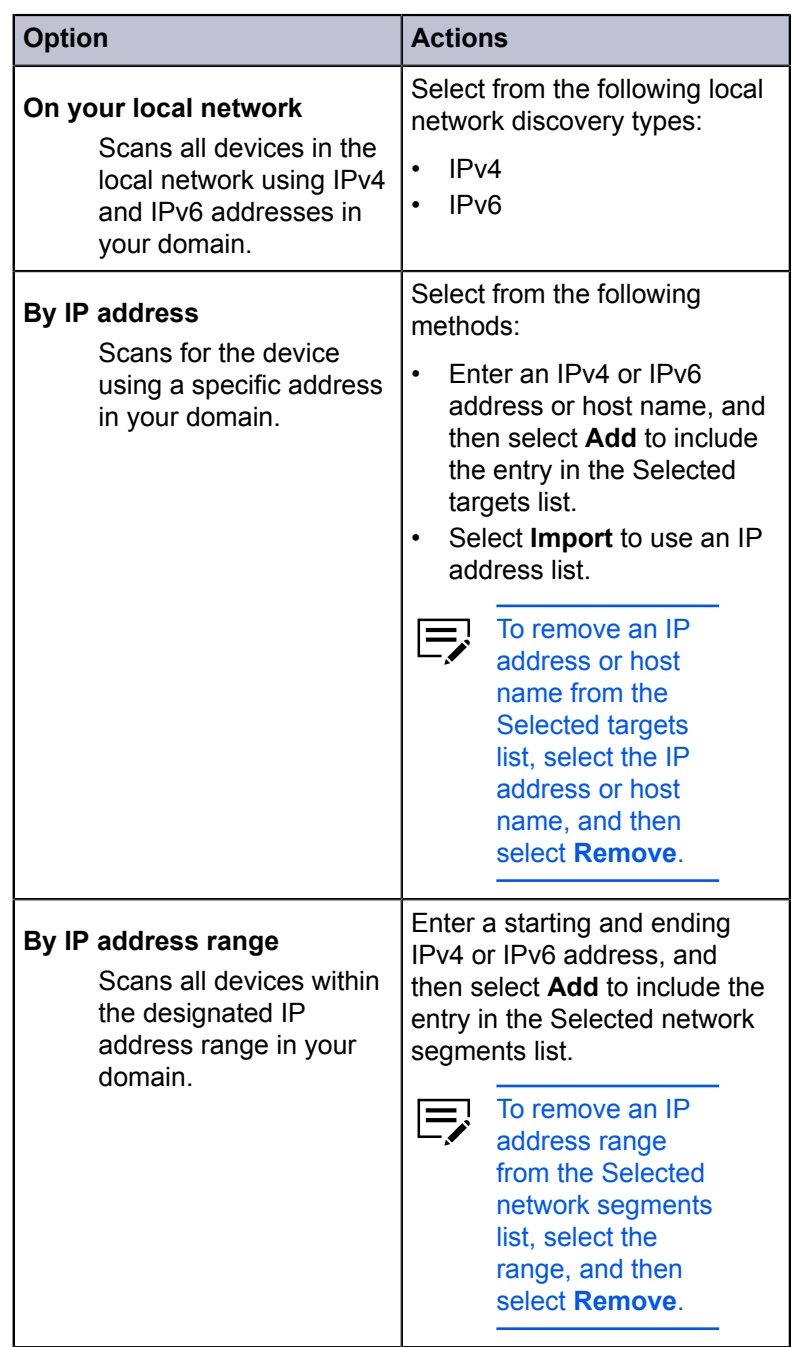

- **b.** Configure Communication settings, and then select **Next**.
- **c.** Set a recurring schedule for discovery, or select **Next** to start immediately.

**3** Confirm the details, and then select **Finish**.

## <span id="page-12-0"></span>**Scheduling automatic device discovery**

Set up a regular schedule for performing the discovery process. If devices are frequently added to or removed from the network, performing discovery on a regular basis keeps the device database up to date.

- **1** Go to **Device** > **Discovery** > **Automatic Discovery**.
- **2** In the Scheduled Discovery dialog box, do any of the following:
	- To create a new discovery mode, select **Add**. Set up a recurring schedule, and then select **Finish**.
	- To remove a discovery schedule, select **Delete**.
	- To edit an existing discovery mode, select **Properties**. Set up a recurring schedule, and then select **Apply changes**.
- **3** Select **Close**.

## <span id="page-12-1"></span>**Excluding a device from discovery**

For security purposes, you can exclude devices from the discovery process to remove them from view. Information about the exclude device is not deleted from the application.

- **1** From any Device view or Accounting devices view, select a device to exclude.
- **2** Right-click the selected device, and then select **Delete device**.

To add a deleted device, go to **Device** > **Discovery** > **Show excluded devices**, select one or more entries, and then select **Include device**.

## <span id="page-12-2"></span>**User interface**

The user interface displays information about your network devices, device accounts, and host computers where the device drivers are installed.

#### **Main Menu**

The main menu is located at the top of the window. Basic operations that affect the application are in this menu.

#### **Toolbar**

Each view displays a toolbar below the main menu. The toolbar contains icons for the most common tasks for each view, including managing and editing devices, accounts, and hosts. Move your mouse cursor over each icon to view its corresponding task.

#### **My Views**

My Views are lists or maps you can create from Default Views or other My Views. Customize the type of information you want to see using My Views, which are organized in a tree structure that displays folders and My Views nodes.

When you select a custom view under My Views, the application displays the view (list or map) in the other pane. Create folders to organize and manage My Views.

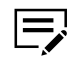

To add information to My Views, go to the View menu and select **Add Dynamic View** or **Add Manual View Using Selection**.

#### **Default Views**

Default Views are read-only standard list or map views. When you select a particular default view, the application displays the view (list or map) in the other pane. Some Device view options are only available from list views and not map views.

#### **List or map view**

A list of devices, accounts, or hosts displays on the window depending on the selected view. This customizable list provides information that you can organize. Expand each row in any Device list view to display more information. A Map view is also available and displays your devices on a custom map background.

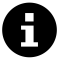

#### **Identifying status icons**

In the device or host list view, status icons provide information about the condition of each device. Select the triangle icon to expand the row and see a description of the condition.

#### **Customizing list views**

Customize your view to arrange the information of a device, account, or host list view saved under My Views. After customizing you view, select **Update View**. Changes made to Default Views are not saved after you leave the view.

## <span id="page-13-0"></span>**Administrator login**

For some devices, administrator authentication is required to access selected features. Available features may vary depending on your device. When you select a feature from a menu, you may be prompted to enter one of the following:

- Command Center administrator password
- Administrator login and password (with optional Use local authentication)
- Accounting administrator code

Operations on multiple devices do not prompt for administrator login. Login options must be configured in the Login section of the Communication Settings dialog box.

## <span id="page-13-1"></span>**Options**

Configure the following optional settings for the application:

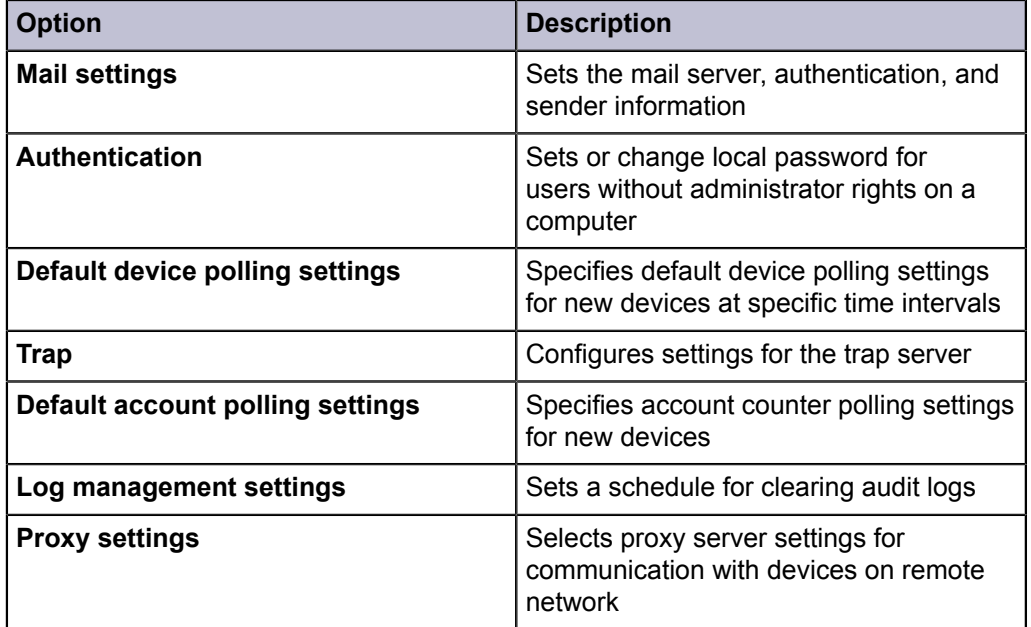

## <span id="page-14-0"></span>**Editing mail settings**

- **1** Go to **Edit** > **Options**.
- **2** Select **Mail settings**.
- **3** Do the following:
	- **a.** In Host, enter the SMTP (email) server name.
	- **b.** In Port, enter the port number.
- **4** If necessary, select **Require authentication**, and then enter the login information.
- **5** Enter the sender name and email address.
- **6** To test device connection to the SMTP server, select **Test connection**.

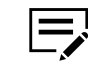

- If an error occurs, correct the host name and port number, and then repeat Test connection.
- Test connection does not check the validity of the login information.
- **7** Select **OK**.

## <span id="page-14-1"></span>**Editing authentication settings**

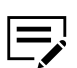

To enable this setting, you must run the application as an administrator.

- **1** Go to **Edit** > **Options**.
- **2** Select **Authentication** > **Enable local password**.
- **3** Enter and confirm the password for a local user.
- **4** Select **OK**.

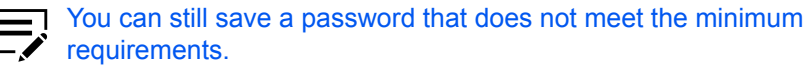

## <span id="page-15-0"></span>**Editing default device polling settings**

This setting lets you set default polling settings for new devices.

Changing the default values does not affect the settings for previously added devices

- **1** Go to **Edit** > **Options**.
- **2** Select **Default device polling settings**.
- **3** Specify the time intervals for the following settings:
	- Status polling
	- Counter polling
	- Toner level polling
- **4** Select **OK**.

#### <span id="page-15-1"></span>**Editing SNMP trap settings**

The SNMP protocol provides and transfers management information within the network environment. If an error occurs, the device automatically generates a trap, and then sends an error message to predetermined trap recipients.

The trap server is the SNMP trap packet receiver which runs in the application. To receive trap packets, start the trap server, and then configure the SNMP trap on the device

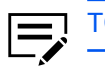

TCP port 162 must be available and not blocked by a firewall.

- **1** Go to **Edit** > **Options**.
- **2** Select **Trap**.
- **3** Do either of the following:
	- If the trap server is not running, then select **Start**.

If server connection fails, then check the application log file for an error message. Resolve the error, and then restart the trap server.

- If the trap server is running, then select **Stop**.
- **4** Enter a trap community name.

This allows the receipt of SNMP trap packets with the same community name as the trap community stored in the application.

- **5** If necessary, select **Automatically run trap server when the program starts**.
- **6** Select **OK**.

## <span id="page-16-0"></span>**Editing default account polling settings**

- **1** Go to **Edit** > **Options**.
- **2** Select **Default account polling settings**.
- **3** Select **Default account counter polling for new devices**, and then do the following:
	- a) For **Account counter polling interval**, set a recurring schedule for polling information.
	- b) Select a warning level.
- **4** Select **OK**.

## <span id="page-16-1"></span>**Editing log management settings**

- **1** Go to **Edit** > **Options**.
- **2** Select **Log management settings**.
- **3** Specify the log storage period.
- **4** If necessary, select **Export the log records before clearing them**, and then specify a folder location.
- **5** Select **OK**.

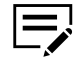

To view a list of saved log records, go to **File** > **Open and audit the log records**.

## <span id="page-16-2"></span>**Editing proxy settings**

**1** Go to **Edit** > **Options**.

- **2** Select **Proxy Settings** > **On**.
- **3** For each protocol to be used, enter the proxy address and port number.
- **4** If the server requires authentication, then select **Require authentication**. Specify the login information.
- **5** If you do not want to use a proxy server for specific domains, then specify the domain names in Do not use proxy for following domains.

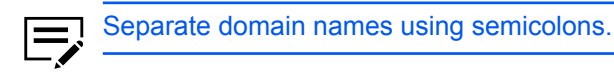

**6** Select **OK**.

## <span id="page-17-0"></span>**Managing data collection**

Data collection helps improve the quality of the application. When enabled, the application collects usage data anonymously and sends it to external systems, like Google Analytics, where information is analyzed for future improvements. You can review and select a participation option for this feature during installation or from the Help menu.

**1** Go to **Help** > **Data Collection**.

To enable this setting, you must run the application as an administrator.

- **2** Read the privacy policy, and then select <sup>a</sup> participation option.
- **3** Select **OK**.

#### <span id="page-17-1"></span>**Viewing audit log records**

Audit logs are created and saved automatically each time you run the application or modify authentication options.

- **1** Go to **File** > **Open and audit the log records**.
- **2** Do any of the following:
	- To change the sorting order, select the column headers.
	- Search for a specific audit log.
	- To save the audit log records as a .csv file, select **Export**.
	- To update the list, select **Refresh**.

**3** Select **Close**.

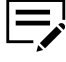

To configure audit log storage, go to **Edit** > **Options** > **Log management settings**.

# <span id="page-18-0"></span>**3 View**

The application offers the following views:

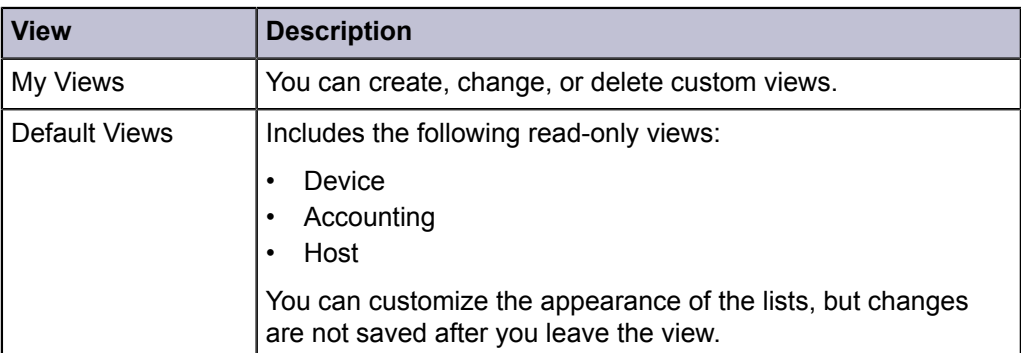

In any device view, you can switch between view types by selecting **View as**.

## <span id="page-18-1"></span>**My Views**

Set up custom views and organize items in folders. In My Views, customize the devices, accounts, or hosts being displayed, as well as column order, number of columns, and other view settings. Save changes after modifying a view using Update view. Select the Manage views icon in My Views to open a menu for more options.

## <span id="page-18-2"></span>**Adding custom views**

Create and save a customized view of selected devices, accounts, or hosts. You can add custom views from any of the following view types:

#### **Device**

General, Capability, Counter, Firmware, Asset, Map

#### **Accounting**

Accounting Devices, Accounts

#### **Host**

Hosts, Host driver, Host Queue

**1** Depending on your preferred view, do the following:

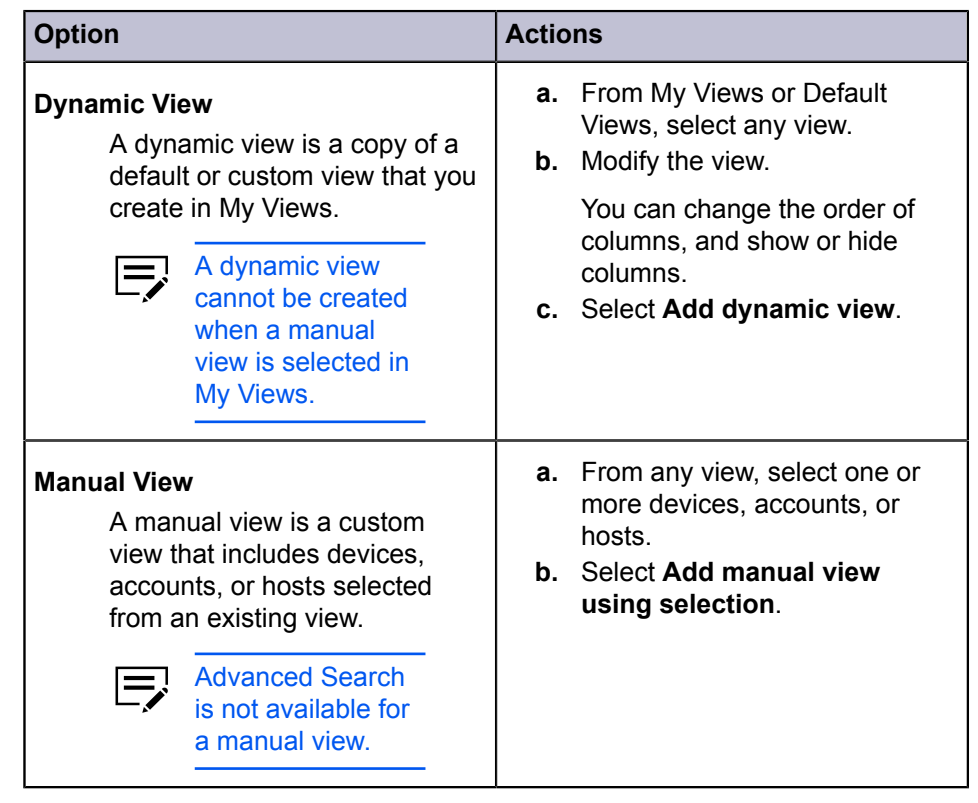

**2** Specify the view name, and then press **Enter**.

For existing manual views, you can add another device, account, or host, by selecting and moving it from another view.

## <span id="page-19-0"></span>**Adding a new folder**

A

- **1** Go to **File** > **New folder**.
- **2** Specify a folder name, and then press **Enter**.

## <span id="page-19-1"></span>**Renaming a folder or view**

- **1** In My Views, right-click <sup>a</sup> folder or view, and then select **Rename**.
- **2** Specify the new name, and then press **Enter**.

## <span id="page-19-2"></span>**Removing a device, account, or host**

Remove a device, account, or host so that it does not appear in a custom view. This does not delete the item from the database.

- **1** From My Views, select a manual view.
- **2** Select one or more devices, accounts, or hosts to be removed from the view.
- **3** Select **Edit** > **Remove from view**.

There is no confirmation dialog box after selecting Remove from view.

## <span id="page-20-0"></span>**Updating and saving a view**

When any view in My Views changes, an asterisk displays after its name in the title bar until it is saved.

Use Update view after you do any of the following:

- Changing the column width, column order, adding or removing columns.
- Using **View** > **View as** to change the view type.
- Sorting the information in list columns.

If you switch to another view without updating a view, then any changes are not saved.

- **1** After making changes in <sup>a</sup> view, go to **View**.
- **2** Select **Update view**.

## <span id="page-20-1"></span>**Duplicating a view**

- **1** In My Views, right-click <sup>a</sup> view to be copied, and then select **Duplicate**.
- **2** Specify the view name, and then press **Enter**.
- **3** Modify the new view as needed.

## <span id="page-20-2"></span>**Deleting a view**

- **1** In My Views, select the view to be deleted.
- **2** Select **Edit** > **Delete**.

 $\overline{\mathsf{V}}$ 

- There is no confirmation dialog box after selecting Delete.
	- A deleted view cannot be restored.
	- Default views cannot be deleted.

## <span id="page-21-0"></span>**Default Views**

The application provides standard views in Default Views that cannot be removed or edited.

In any view except Map View, you can temporarily add or remove columns. The modified views are not saved when you switch to a different view.

#### **Device**

#### **General View**

Displays general information, such as display name, host name, and model name.

#### **Capability View**

Displays support for various device capabilities, such as print speed, total memory, and job log.

#### **Counter View**

Displays the device counters for jobs, such as total printed pages, total scanned pages, and fax printed pages.

#### **Firmware View**

Displays device firmware information, such as system firmware, engine firmware, and scanner firmware.

#### **Asset View**

Displays asset information, including MAC address, serial number, and asset number.

#### **Map View**

Displays device icons on a background image that you can customize, for example, a floor plan of your office.

#### **Accounting**

#### **Accounting Devices View**

Displays general information and counters for devices that support accounting.

#### **Accounts View**

Displays account information for managed devices, such as counter totals for copy, fax, and scan.

#### **Host**

#### **Host View**

Displays general information about network host computers.

#### **Host Driver View**

Displays printer drivers installed on host computers.

#### **Host queue view**

Displays the device queues of host computers.

## <span id="page-22-0"></span>**Customizing map views**

With any map view in My Views or Default Views, you can add a background image, for example, a floor plan of your office. You can then arrange managed devices accordingly, and resize the map view.

- **1** In My Views or Default Views, select a map view.
- **2** Right-click the map background, and then select any of the following:

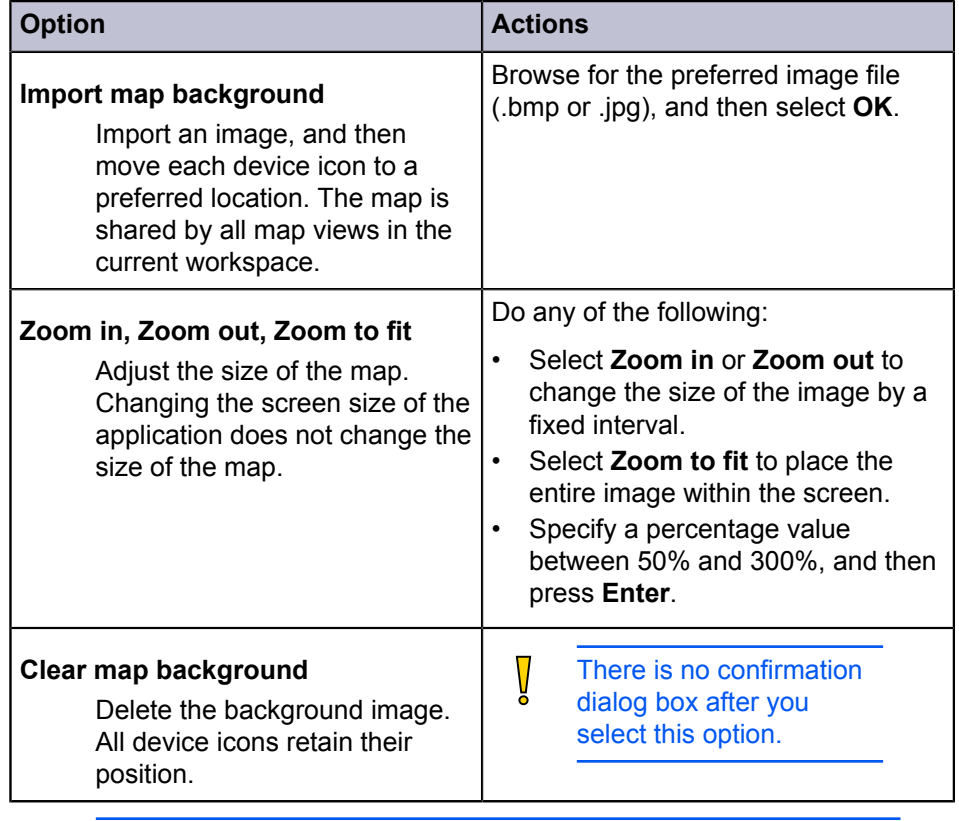

Zoom in, Zoom out, Zoom to fit, and Clear map background are  $\sum$  available only if the map view has a map background.

## <span id="page-22-1"></span>**Exporting view, list, and device information**

Export information about devices from various view options to .xml or .csv files.

- **1** From any view, go to **File** > **Export**, and then select from the following:
	- **View**
	- **List**
	- **Devices**

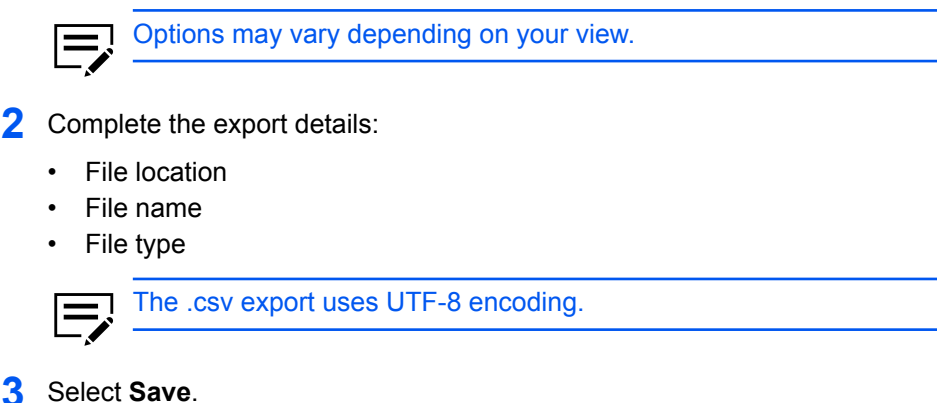

Each export option provides different information. Review the results for each type.

## <span id="page-23-0"></span>**Updating views**

Device and host information are automatically updated according to the polling schedules. At any time, you can manually update this information for one or more devices.

- **1** From any host or device view, select one or more hosts or devices.
- **2** Right-click your selection, and then select **Refresh**.

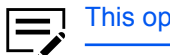

This option is not available in any account view.

To refresh all items in a host or device view, go to **View** > **Refresh all**.

## <span id="page-23-1"></span>**Creating and exporting a folder report**

After creating a folder in My Views and adding custom views from Accounting Devices View or Accounts View, you can create and export an accounts or accounting devices folder report.

#### **Accounts folder report**

This report can be created if the folder contains at least one Accounts view. Only the accounts selected in the Accounts Folder Report dialog box are included in the exported report.

#### **Accounting Devices Folder Report**

This report can be created if the folder contains at least one Accounting devices view. Only the devices selected in the Accounting Devices Folder Report dialog box are included in the exported report.

Once a folder report is created, it can be exported to a .csv or .xml file.

**1** Right-click <sup>a</sup> folder in My Views, and then select **Folder report**.

- **2** Select **Accounts** or **Accounting Devices**, and then select one or more accounts or devices to be included in the report.
- **3** Select **Export**.
- **4** Complete the export details:
	- File location
	- File name
	- File type
- **5** Select **Close**.

## <span id="page-24-0"></span>**Searches**

The following options are available for finding devices, accounts, or hosts with particular characteristics.

- Search finds data in the currently displayed view. Entries are not saved when you move one view to another.
- Advanced Search finds all devices, accounts, or hosts in the database for the values selected in the search dialog box.

## <span id="page-24-1"></span>**Finding information with search**

Search can find exact matches for full or partial terms in the following columns or in Map View:

#### **Device search**

Display name, IP Address, Host name, Model name

#### **Account search**

Account ID

#### **Host search**

Host name, Driver name, Queue name, IP Address, OS Information

Search includes the columns if they have been removed from view. The results are not saved when you move from one view to another, or perform an Advanced Search. Search does not include the expanded information area.

**1** Enter an alphanumeric search term in the text box.

As you type, the search examines the data of all the devices, accounts, or hosts in the original view.

**2** To clear the search term, select the icon next to the Search text box.

This removes any text in the text box, and restores the view to the original list of devices, accounts, or hosts before the search.

## <span id="page-25-0"></span>**Finding information with advanced search**

Use the Advanced Search feature to find all devices, accounts, or hosts in the database that match your selected criteria. The results are displayed until you change to another view or perform another search.

**1** In Default Views, select a view.

Advanced search is not available for Host driver view and Host queue view.

- **2** Go to **Edit** > **Advanced search**.
- **3** In the Advanced Search dialog box, select a search logic:

#### **Match all criteria**

This option searches for devices, accounts, or hosts that meet all the search terms specified in Criteria.

#### **Match any criteria**

This option searches for devices, accounts, or hosts that meet at least one of the search terms specified in Criteria.

**4** In Criteria, select features or properties to find in the search.

#### **Property**

Select one property per property list. There are six property lists available. Properties may vary depending on your device.

#### **Condition**

Available conditions depend on the selected property.

#### **Value**

Type or select a value in the box.

#### **5** Select **OK**.

The application searches through all devices, accounts, or hosts and displays those that match the selected criteria. In Map View, the search result devices appear in their saved position in the office map.

## <span id="page-26-0"></span>**4 Device**

Manage devices on your network.

For more information about device features, see the device *Operation Guide*. For more information about driver features, see the *Printer Driver User Guide*.

## <span id="page-26-1"></span>**Displaying device properties**

View settings and status information about the selected device.

**1** From any device view, right-click <sup>a</sup> device, and then select **Properties**.

The following settings appear, depending on your selected device:

#### **Basic Device Settings**

This area shows the display name, model, status, IP address, host name, location, and description of the device. The Panel message box shows the information currently displayed on the device operation panel. You can edit the display name, location, and description of the device.

#### **Device Alert**

This area describes alerts that are currently occurring, and any troubleshooting measures that can be taken.

#### **Media Input**

This area shows the trays and cassettes that are currently installed, their capacity, and roughly how much paper they currently contain.

#### **Capabilities**

This area shows some of the key specifications of the currently selected device.

#### **Counters**

This area shows a variety of counters for different types of paper or media and output.

#### **Firmware versions**

This area lists the versions of firmware for various parts of the system.

#### **System firmware (details)**

This area shows the versions of controller firmware installed on your selected device.

#### **Memory**

This area shows the capacity and usage of each supported storage device.

#### **Asset**

This area shows the MAC address of the network adapter in the device, the Serial number of the device itself, and the Asset number which may be assigned by your organization.

#### **Wi-Fi**

This area shows the details of wireless network connection, if a wireless network card is installed on your selected wireless-enabled device.

#### **Trusted Platform Module (TPM)**

This area shows the device status, manufacturer name, manufacturer version, and specification version.

**2** Select **Refresh** to update any settings that might have been changed on the device while this dialog box was open.

## <span id="page-27-0"></span>**Displaying device home page**

View the home page of a device with an embedded web server. The device home page contains information about the current status and settings of the device.

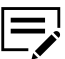

The layout and information in the home page may vary depending on your device.

From any device view, select a device, and then go to **Device** > **Device home page**.

#### <span id="page-27-1"></span>**Device properties reports**

Manage reports that provide detailed information about devices in the current device view in My Views. You can send the reports to multiple recipients, and can be scheduled for a specified time and day.

The report contains the same device information that is shown in the selected view. Each view can only have one device properties report, and a total of five reports can be created for all device views.

The device properties report has a user-specified name, and can be sent to the email addresses specified in a list. You can schedule the reports to be sent daily, weekly, or monthly. You can also add a user-specified message in the email subject line.

You can create .xml or .csv reports.

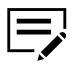

• This feature is not available in map view. This feature requires mail settings to be set in Options.

## <span id="page-27-2"></span>**Creating a device properties report**

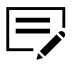

• You can only create device properties report in My Views.

- This feature requires mail settings to be set in Options.
- **1** From My Views, select <sup>a</sup> device view, and then go to **Device** > **Add device properties report**.
- **2** Change the default settings as needed.
- **3** Select **OK**.

## <span id="page-28-0"></span>**Viewing and changing device properties report settings**

- **1** From My Views, select <sup>a</sup> device view, and then go to **Device** > **Show device properties reports**.
- **2** Select a report, and then select **Properties**.
- **3** In Edit Device Properties Report, modify the settings as needed.
- **4** Select **OK**.

#### <span id="page-28-1"></span>**Managing certificates**

Import and delete device and root certificates to one or more devices, and assign device certificates to protocols.

The following certificates can be installed:

#### **Device certificate**

A file that identifies the device.

#### **Root certificate**

A file the device uses for secure communication. Some applications can also use a root certificate as a server certificate.

## <span id="page-28-2"></span>**Managing certificates on one device**

When managing certificates on one device, you can view the details of the certificates added on the device.

#### **Importing a certificate on one device**

You can only import on an inactive certificate.

- **1** From any device view, select <sup>a</sup> device, and then go to **Device** > **Certificates**. You may be required to provide login information.
- **2** Select **Import certificate**.
- **3** Do either of the following:

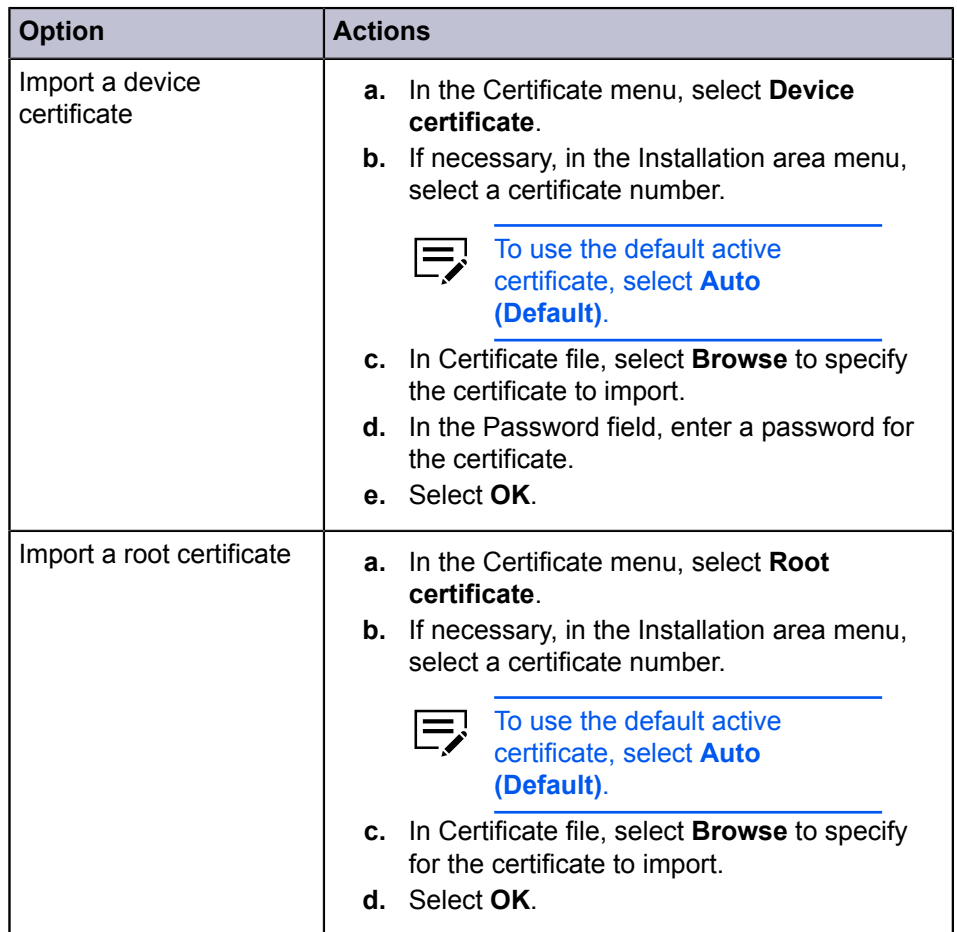

#### **4** Select **OK**.

The device network restarts automatically after processing is finished. The processing page shows you the status of certificate processing. Processing may take several minutes.

After processing completes, the Certificates screen refreshes. If an error occurs, then select **Export** to view a detailed result log.

#### **Assigning a device certificate to protocols on one device**

You can only assign an active device certificate to protocols.

- **1** From any device view, select <sup>a</sup> device, and then go to **Device** > **Certificates**. You may be required to provide login information.
- **2** Right-click an active device certificate, and then select **Assign device certificate to protocols**.
- **3** In the Protocols list, select one or more protocols, and then select **OK**.

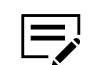

Clear previously selected protocols to remove them.

#### **4** Select **OK**.

The device network restarts automatically after processing is finished. The processing page shows you the status of certificate processing. Processing may take several minutes.

After processing completes, the Certificates screen refreshes. If an error occurs, then select **Export** to view a detailed result log.

## **Deleting a certificate on one device**

You can only delete active certificates.

- **1** From any device view, select <sup>a</sup> device, and then go to **Device** > **Certificates**. You may be required to provide login information.
- **2** Right-click an active certificate, select **Delete certificate**, and then select **Next**.
- **3** Select **Yes** > **OK**.

The device network restarts automatically after processing is finished. The processing page shows you the status of certificate processing. Processing may take several minutes.

After processing completes, the Certificates screen refreshes, and then the selected certificate is set to **Inactive**. If an error occurs, then select **Export** to view a detailed result log.

## **Viewing certificate details**

You can only view the details of active certificates.

- **1** Select a device, and then go to **Device** > **Certificates**. You may be required to provide login information.
- **2** Right-click an active certificate, and then select **View certificate**.
- **3** Select **OK**.

## <span id="page-30-0"></span>**Managing certificates on multiple devices**

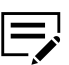

You cannot view certificates when managing multiple devices. To view certificates on a device, you need to manage the devices individually.

## **Importing a certificate on multiple devices**

**1** From any device view, select multiple devices, and then go to **Device**<sup>&</sup>gt; **Advanced** > **Manage certificates**.

You may be required to provide login information.

- **2** Select **Import certificate** > **Next**.
- **3** Do either of the following:

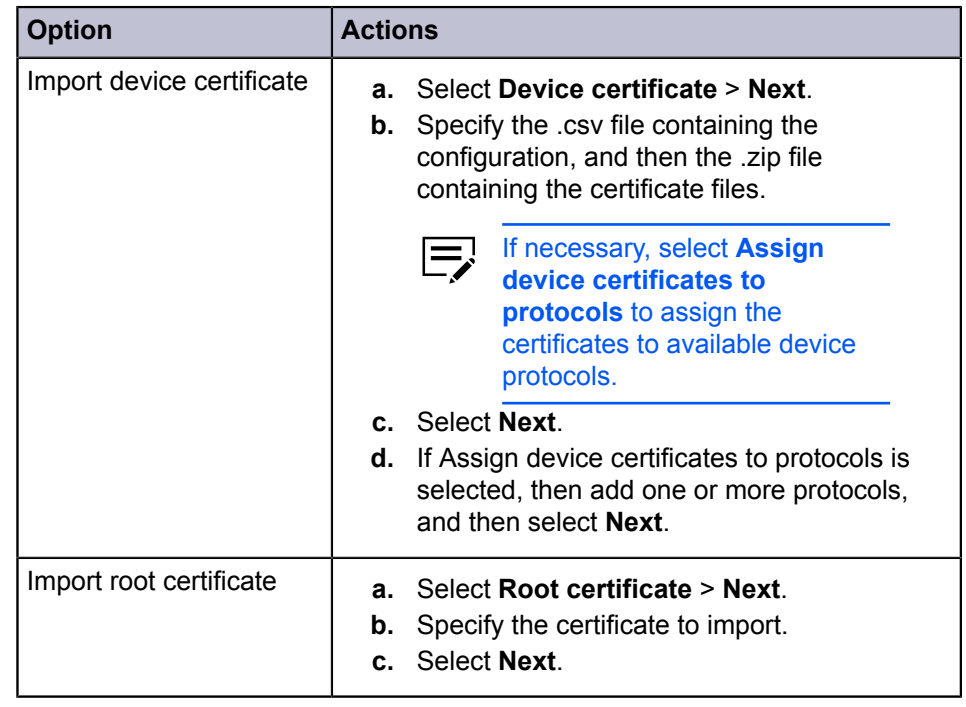

**4** Review your settings, and then select **Finish**.

#### **5** Select **OK**.

The device network restarts automatically after processing is finished. The processing page shows you the status of certificate processing. Processing may take several minutes.

After processing completes, select **Export** to view a detailed result log.

## **Assigning a device certificate to protocols on multiple devices**

**1** From any device view, select multiple devices, and then go to **Device**<sup>&</sup>gt; **Advanced** > **Manage certificates**.

You may be required to provide login information.

- **2** Select **Assign device certificate to protocols** > **Next**.
- **3** Do either of the following:

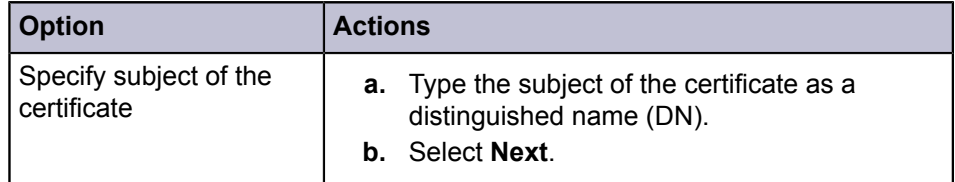

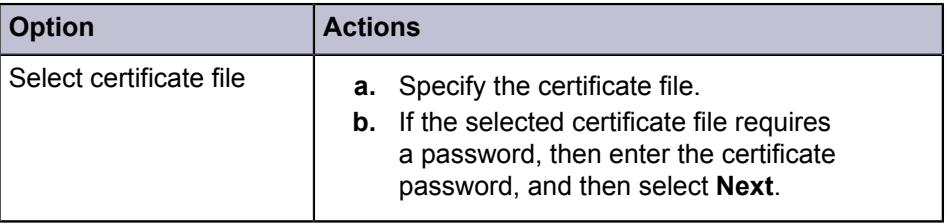

- **4** In Choose protocols, select a protocol, and then add it to Selected protocols. If necessary, repeat this step to add more protocols.
- **5** Select **Next**.
- **6** Review your settings, and then select **Finish**.
- **7** Select **OK**.

The device network restarts automatically after processing is finished. The processing page shows you the status of certificate processing. Processing may take several minutes.

After processing completes, select **Export** to view a detailed result log

## **Deleting a certificate on multiple devices**

**1** From any device view, select multiple devices, and then go to **Device**<sup>&</sup>gt; **Advanced** > **Manage certificates**.

You may be required to provide login information.

- **2** Select **Delete certificate** > **Next**.
- **3** Select either **Device certificate** or **Root certificate**, and then select **Next**.
- **4** Do either of the following:

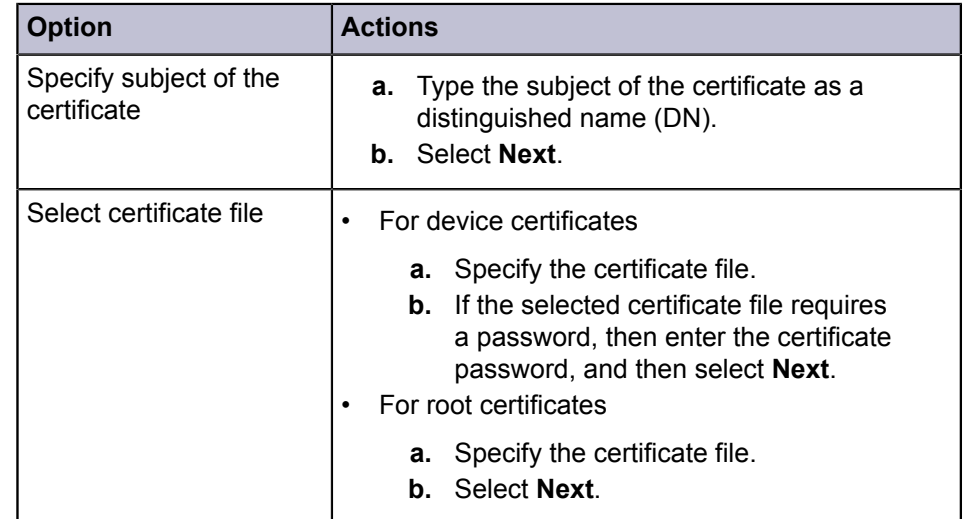

**5** Review your settings, and then select **Finish**.

#### **6** Select **OK**.

The device network restarts automatically after processing is finished. The processing page shows you the status of certificate processing. Processing may take several minutes.

After processing completes, select **Export** to view a detailed result log.

## <span id="page-33-0"></span>**Address book**

Manage the Address Book which contains a list of individuals and their contact information that is stored on the device. Each entry for an individual is called a contact, and contacts can be organized into groups. This contact and group information is stored on the device, and is used for faxing and scanning operations.

## <span id="page-33-1"></span>**Adding a contact**

- **1** From any device view, select <sup>a</sup> device, and then go to **Device** > **Address book**. You may be required to provide login information.
- **2** Select **Add contact**.
- **3** From Contact Settings, select a number for the contact.

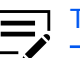

To use the next available number, select **Auto**.

- **4** In the Name text box, type a name for the contact.
- **5** Modify additional settings for the new contact.

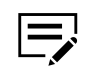

Options may vary depending on your device.

#### **Cover page**

Cover page information of the contact.

#### **Email**

Enter email address for the contact.

#### **FTP**

Enter information and settings for FTP shared folders.

#### **SMB**

Enter information and settings for SMB shared folders

#### **FAX**

Enter fax information and settings for the contact.

#### **Internet FAX**

Enter internet fax information and settings for the contact.

**6** Select **OK**.

To edit, select a contact, and then select **Properties**. Modify the settings as needed, and then select **OK**.

To delete, select a contact, and then select **Delete** > **Yes**.

## <span id="page-34-0"></span>**Adding a group**

Organize contacts into groups. This feature is useful when the device sends out notifications of certain types of events.

- **1** From any device view, select <sup>a</sup> device, and then go to **Device** > **Address book**. You may be required to provide login information.
- **2** Select **Add group**.
- **3** In Group Settings, enter a name for the group.
- **4** Select a number for the group.

To use the next available number, select **Auto**.

#### **5** Select **OK**.

To edit, select a group, and then select **Properties**. Modify the settings as needed, and then select **OK**.

To delete, select a group, and then select **Delete** > **Yes**.

## <span id="page-34-1"></span>**Adding a contact to a group**

- Each step requires communication with the device, which may be slow depending on network condition.
- **1** From any device view, select <sup>a</sup> device, and then go to **Device** > **Address book**. You may be required to provide login information.
- **2** Select a group, and then select **Properties**.
- **3** In Group Settings, select **Add members**. The contact list is downloaded from the device, and then displays it in the dialog box.
- **4** In Add Group Members, select one or more contacts, and then select **Add**.
- **5** Select **OK** in all dialog boxes.

To remove contacts from a group, select one or more contacts, and then select **Remove members**.

## <span id="page-35-0"></span>**One touch keys**

You can access Address Book entries for contacts or groups by pressing one key on the device operation panel.

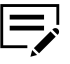

The number of One Touch keys that can be created varies depending on your device.

This feature is available only on some devices.

## **Adding a one touch key**

- **1** From any device view, select <sup>a</sup> device, and then go to **Device** > **Address book**. You may be required to provide login information.
- **2** Select **Show One Touch keys**.
- **3** In One Touch Key, select **Add One Touch key**.
- **4** In Add One Touch Key, specify <sup>a</sup> key name, and then select <sup>a</sup> number from <sup>1</sup> to 1000.

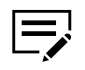

- If the key name is not specified, then the contact name is used.
- To automatically select the next available number, select **Auto**.
- The maximum number varies depending on your device.
- **5** Select **Add destination**, and then in One Touch Key Destination, select <sup>a</sup> contact or group.
- **6** Select **OK** in all dialog boxes.

To delete, select a One Touch key entry, and then select **Delete One Touch key**.

## **Viewing and editing one touch key properties**

- **1** From any device view, select <sup>a</sup> device, and then go to **Device** > **Address book**. You may be required to provide login information.
- **2** Select **Show One Touch keys**.
- **3** In One Touch Key, select <sup>a</sup> key entry, and then select **One Touch key properties**.
- **4** In One Touch Key Properties, select **Edit destination**, and then modify the settings as needed.
- **5** Select **OK** in all dialog boxes.
# **Searching one touch keys**

You can search One Touch keys when searching for key entries or when editing a key destination.

**1** From any device view, select <sup>a</sup> device, and then go to **Device** > **Address book**. You may be required to provide login information.

- **2** Select **Show One Touch keys**.
- **3** In Searchable fields, select one of the following options:
	- **Number**
	- **Address number**
	- **Address type**
	- **Name**
	- **Destination**

Depending on the contact type, this can be an email address or folder location. This option is available only when editing One Touch Key destinations.

**4** In Search text box, type the text you want to find.

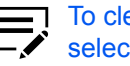

To clear the search results and display the list again, on the toolbar, select **Clear search**.

## **Copying contacts and groups**

- **1** From any device view, select <sup>a</sup> device, and then go to **Device** > **Address book**. You may be required to provide login information.
- **2** Select a contact or group, and then select **Copy**.
- **3** Select **Paste**.
- **4** If necessary, modify the new contact or group settings.
- **5** Select **Close**.

## **Exporting an address book list**

Export contacts, groups and One Touch lists to a .csv or .xml file. You can import the exported list to the Multi-Set feature.

- **1** From any device view, select <sup>a</sup> device, and then go to **Device** > **Address book**. You may be required to provide login information.
- **2** Select **Export**.

**3** Enter a file name, and then save the file.

## **Searching the address book**

- **1** From any device view, select <sup>a</sup> device, and then go to **Device** > **Address book**. You may be required to provide login information.
- **2** In the Searchable fields menu, select one of the following options:

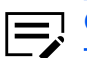

Options may vary depending on your device.

### **Number**

The unique number assigned to the contact.

#### **Name**

The name of the contact.

#### **Email**

The email address of the contact.

### **FTP**

The host name of the FTP folder.

### **SMB**

The host name of the SMB folder.

### **FAX number**

The fax number of the contact.

### **Internet FAX address**

The internet fax address of the contact.

**3** In Search text box, type the text you want to find.

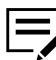

To clear the search results and display the list again, on the toolbar, select **Clear search**.

## **Device users**

Manage the login information for users on the device.

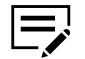

- $\blacksquare$  If user authentication is set, then only users who have administrative rights are able to use the functions of the device.
	- To access the user list of a device, the correct login information must be set in the Communication Settings for the device. If an administrator password is set for the device, then only an administrator can change the user list.

# **Adding device users**

- **1** From any device view, select <sup>a</sup> device, and then go to **Device** > **Users**. You may be required to provide login information.
- **2** Select **Add user**.
- **3** In Add user, enter the login information.
- **4** Choose **Select** to set an account ID.
- **5** If necessary, select **Allow administrator access** to give the user administrative access on the device.

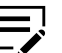

Clear the check box to give the user default user access.

**6** Select **Advanced**, and then specify a language and default screen.

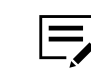

- The Application option in Default screen is available only if more than one application is installed in your device.
- **7** Depending on your selected default screen, configure the following:

### **Default screen for Send/FAX**

Select the default operation panel screen that is displayed when you select **Device System Settings** > **Send Settings** on the device.

### **Default address book**

Select the local address book or an external address book for the user.

### **Default screen for Favorites/Application**

Select the default operation panel screen that displays when you select **Device System Settings** > **Program/Favorites (or Application)** on the device.

### **Default application**

Select the application that displays when a user first logs on to the physical device.

**8** In ID card information, specify the unique ID card for the user.

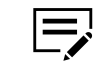

This option is available only if a card authentication kit is installed on your device.

**9** In Authorization, set permissions for each available feature.

## **10** Select **OK**.

To edit user information, select a user, and then select **Properties**. Modify the settings as needed, and then select **OK**.

To delete, select a user, and then select **Delete user** > **Yes**.

## **Exporting a device user list**

You can export to a .csv or .xml file.

- **1** From any device view, select <sup>a</sup> device, and then go to **Device** > **Users**. You may be required to provide login information.
- **2** Select **Export Users**.
- **3** Select **Yes** to export all users, or select **No** to export selected users.
- **4** Enter a file name, and then save the file.

## **Searching the device user list**

- **1** From any device view, select <sup>a</sup> device, and then go to **Device** > **Users**. You may be required to provide login information.
- **2** In the Searchable fields menu, select the type you want to find.
- **3** In the Search text box, enter the text to find.

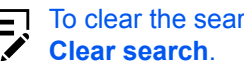

To clear the search results and display the entire list again, select

## **Setting a simple login key**

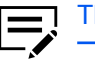

This feature is available only in some devices.

- **1** From any device view, select <sup>a</sup> device, and then go to **Device** > **Users**. You may be required to provide login information.
- **2** Select **Show Simple Login keys**.
- **3** In Simple Login Keys, select **Add Simple Login key**.
- **4** Select an icon, and then enter a name.
- **5** In the Key text box, select a specific number from 1 to 20, or select **Next available number** to set the number automatically.
- **6** Select either of the following authentication modes:

### **Use local authentication**

Use available device user login information. Choose **Select from user list**, select a user, and then select **OK**.

### **Use network authentication**

Use network user login information. Enter network login user name and password.

- **7** If necessary, in Password login, select **On** to require password login, or select **Off** to disable the password requirement.
- **8** Select **Add**.

To edit, select a simple login key, and then select **Simple Login key properties**. Modify the settings as needed, and then select **OK**.

To delete, select a simple login key, and then select **Delete Simple Login key** > **Yes**.

# **Searching the simple login key list**

- **1** From any device view, select <sup>a</sup> device, and then go to **Device** > **Users**. You may be required to provide login information.
- **2** Select **Show Simple Login keys**.
- **3** In the Searchable fields menu, select the type you want to find.
- **4** In the Search text box, enter the text to find.

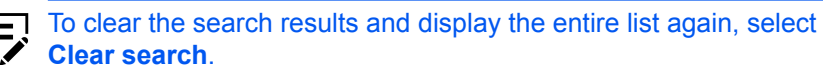

## **Jobs**

Manage jobs that are currently in the queue for the device, and job logs that contain information about recent jobs that were processed.

# **Viewing job details**

- **1** From any device view, select <sup>a</sup> device, and then go to **Device** > **Jobs**. You may be required to provide login information.
- **2** Select **View as**, and select one of the following job status or log:
	- **Print job status**
	- **Send job status**
	- **Store job status**
	- **Scheduled job status**
	- **Print job log**
	- **Send job log**
	- **Store job log**
- **3** In the job list, select a job, and then select **Properties**.

**4** Review the job information.

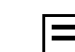

Information may vary depending on the type of job selected.

**5** Select **Close**.

To cancel one or more jobs, in the list, select one or more jobs, and then select **Cancel job**.

# **Exporting the job log**

- **1** From any device view, select <sup>a</sup> device, and then go to **Device** > **Jobs**. You may be required to provide login information.
- **2** Select **Export**, and then select a job log.
- **3** Specify the file name, and the location where to save the file.
- **4** In the Maximum entries menu, enter the number of lines to save in the log.
- **5** Select **OK**.

# **Searching a job list**

- **1** From any device view, select <sup>a</sup> device, and then go to **Device** > **Jobs**. You may be required to provide login information.
- **2** In the Searchable fields menu, select the type you want to find.
- **3** In the Search text box, enter the text to find.

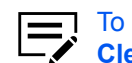

To clear search results and display the entire list again, select **Clear search**.

# **Stored jobs**

View, print, or delete Temporary and Permanent print jobs stored in the device hard disk.

To view stored jobs, from any device view, select a device, and then go to **Device** > **Stored Jobs**.

To refresh the list, select **Refresh**.

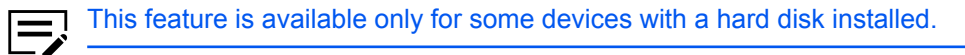

# **Printing stored jobs**

- **1** From any device view, select <sup>a</sup> device, and then go to **Device** > **Stored Jobs**. You may be required to provide login information.
- **2** From the list, select a job, and then select **Print** > **Print selected jobs** > **Yes**.

# **Printing a stored job list**

- **1** From any device view, select <sup>a</sup> device, and then go to **Device** > **Stored Jobs**. You may be required to provide login information.
- **2** Select **Print**, and then select either of the following:
	- **Print temporary job list**
	- **Print permanent job list**

# **Deleting stored jobs**

- **1** From any device view, select <sup>a</sup> device, and then go to **Device** > **Stored Jobs**. You may be required to provide login information.
- **2** Select **Delete**, and then select one of the following options:
	- **Delete selected jobs**
	- **Delete temporary jobs**
	- **Delete permanent jobs**
	- **Delete all jobs**
- **3** Select **Yes**.

# **Searching stored jobs**

- **1** From any device view, select <sup>a</sup> device, and then go to **Device** > **Stored Jobs**. You may be required to provide login information.
- **2** In the Searchable fields menu, select the type you want to find.
- **3** In the Search text box, enter the text to find.

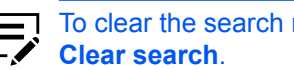

To clear the search results and display the entire list again, select

# **Document box**

Manage the Document Box on the device. This is used by individuals and groups to manage files that are stored on the device.

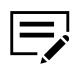

- If authentication is set, then accessing the document box requires the correct login information in the Communication Settings for the device.
- If authentication is not set, then the login dialog box may appear depending on your device.

# **Adding a document box**

**1** From any device view, select <sup>a</sup> device, and then go to **Device** > **Document box**.

You may be required to provide login information.

**2** Select **Add box**.

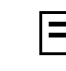

The number of document boxes that you can create may vary depending on your device.

**3** From the Add Box dialog box, enter the name for the new box.

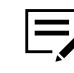

The default box type is Custom box. Some devices also support a fax box or Subaddress box for receiving faxes.

- **4** Enter a password to create a password-protected document box.
- **5** Configure the following settings:

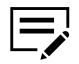

Settings and information displayed may vary depending on your device.

#### **Name**

Enter the name for the box.

#### **Type**

View the type of document box.

### **Number**

Select an available box number.

## **Owner**

Select a new owner from the list. This option is available only if Owner setting is enabled.

### **Owner setting**

Select the following owner type:

- **Off**
- **Local user**
- **Network user**

## **Domain**

Select from the list of available domains.

### **Usage**

View the current usage of the box.

### **Restrict usage (MB)**

Restrict usage of the device from 1 to 30,000 MB.

### **Automatically delete files delay (days)**

Set the number of days to save a file in the device memory, from 1 to 31 days.

## **Shared**

Select to enable multiple users to use the box.

### **Password change**

Enter a new password for the box.

#### **Overwrite setting**

If selected, then a new document replaces the existing document with the same name.

## **Sub address**

View sub address of the box.

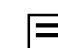

This setting is available only for subaddress boxes.

### **Delete after printed**

Select to permanently remove the document from the box after printing it.

## **6** Select **OK**.

To edit, select a document box, and then select **Box properties**. Modify the settings as needed, and then select **OK**.

To delete, select a document box, and then select **Delete box**.

## **Exporting a document box list**

You can use the exported file to import settings through the Multi-Set feature.

**1** From any device view, select <sup>a</sup> device, and then go to **Device** > **Document box**.

You may be required to provide login information.

**2** Select a box from the list.

**3** Select **Export**, and then select a file format for the exported file.

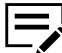

1 Multi-Set and KX Driver export formats are not available for FAX or Subaddress boxes.

**4** Select **Yes** to export all boxes, or **No** to export selected boxes.

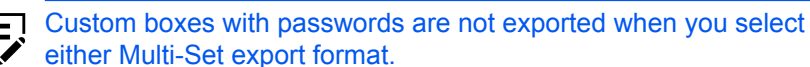

**5** Name and save the file.

# **Viewing document properties**

**1** From any device view, select <sup>a</sup> device, and then go to **Device** > **Document box**.

You may be required to provide login information.

- 2 Under Custom box, select a document box.
- **3** Select the document, and then select **Document properties**.
- **4** Select **OK**.

# **Viewing a document**

**1** From any device view, select <sup>a</sup> device, and then go to **Device** > **Document box**.

You may be required to provide login information.

- **2** Select a document box, and then select **View**.
- **3** Select one or more of the following:

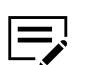

Options may vary depending on your device.

### **Thumbnail**

Display a thumbnail image of the document.

### **Preview pane**

Display a preview of the document contents.

# **Downloading a document**

**1** From any device view, select <sup>a</sup> device, and then go to **Device** > **Document box**.

- **2** In Custom box, select a document box.
- **3** Select a document, and then select **Download document**.
- **4** In the file to field, specify the location where to save the file.
- **5** Enter a file name, and then select a file type.
- **6** Select **Save**.

## **Searching a document box**

**1** From any device view, select <sup>a</sup> device, and then go to **Device** > **Document box**.

You may be required to provide login information.

- **2** In the Searchable fields menu, select what type to find.
- **3** In the Search text box, enter the text to find.

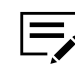

To clear the search results and display the entire list again, select **Clear search**.

# **Moving documents to another box**

**1** From any device view, select <sup>a</sup> device, and then go to **Device** > **Document box**.

You may be required to provide login information.

- **2** In Custom box, select the document box containing the file to move.
- **3** Select one or more files, and then move the documents to the destination document box.
- **4** Select **Yes**.

# **Virtual mailbox**

Manage the mailboxes created on the hard disk of the device.

This feature is available only in some devices with a hard disk installed.

# **Adding a virtual mailbox**

**1** From any device view, select <sup>a</sup> device, and then go to **Device** > **Virtual mailboxes**.

- **2** Select **New mailbox**.
- **3** Enter an ID, name, and password for the mailbox.

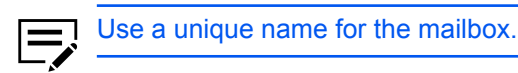

**4** Select **OK**.

To edit, select a mailbox, and then select **Mailbox properties**. Modify the settings, and then select **OK**.

To delete, select a mailbox, and then select **Delete mailbox** > **Yes**.

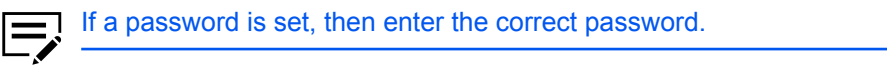

# **Searching virtual mailboxes**

- **1** From any device view, select <sup>a</sup> device, and then go to **Device** > **Virtual mailboxes**.
- **2** In the Searchable fields menu, select what type to find.
- **3** In the Search text box, enter the text to find.

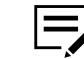

To clear the search results and display the entire list again, select **Clear search**.

# **Exporting a virtual mailbox list**

- **1** From any device view, select <sup>a</sup> device, and then go to **Device** > **Virtual mailboxes**.
- **2** Select <sup>a</sup> virtual mailbox, and then on the toolbar, select **Export list**.
- **3** Complete the export details.

You can import the exported file to a printer driver.

## **Setting advanced virtual mailbox options**

- **1** From any device view, select <sup>a</sup> device, and then go to **Device** > **Virtual mailboxes**.
- **2** Select a mailbox, and then select **Advanced**.
- **3** If a password has been set, enter the correct password, and then select **OK**.
- **4** Modify the following settings as needed:

### **Maximum VMB size**

Set the size of the mailbox from 0 to 9999 MB. Set the value to **0** to prevent usage of the mailbox.

#### **Change master password**

Set a numerical value from 1 to 65535. This password is used to override or change the current mailbox password. To remove the password, clear the New password and Confirm new password text boxes.

### **Delete all virtual mailboxes**

Erase all virtual mailbox data from the hard disk. Select **Delete all** > **Yes**.

#### **5** Select **OK** > **Close**.

## **Device applications**

Manage applications on one or more devices remotely. Available features may vary depending on your device.

Before you install, activate, deactivate, or uninstall an application, do the following:

- Enable SSL and IPP over SSL on the device.
- For some devices, enable enhanced WSD over SSL.
- Enter the correct login information in the Communication Settings for the device.

Applications are created by dealers or third-party companies to enhance printing, copying or accounting features.

## **Managing applications on one device**

Manage applications remotely on one device using the Manage Applications wizard.

## **Installing applications on one device**

- **1** From any device view, select <sup>a</sup> device, and then go to **Device** > **Applications**. You may be required to provide login information.
- **2** From the toolbar, select **Install New**.
- **3** Browse to find a valid application package file (.pkg), then select **Open** > **Yes**.

## **Activating installed applications on one device**

- **1** From any device view, select <sup>a</sup> device, and then go to **Device** > **Applications**. You may be required to provide login information.
- **2** Select the application, and then select **Activate**.

**3** In License Key Settings, select either of the following:

### **Activate without a license key**

Select this option if the application does not require a license key.

**Use the following license key**

Enter a valid 20-digit license key.

**4** Select **OK** > **Close**.

## **Deactivating installed applications on one device**

- **1** From any device view, select <sup>a</sup> device, and then go to **Device** > **Applications**. You may be required to provide login information.
- **2** Select the application, and then from the toolbar, select **Deactivate**.
- **3** Select **Yes** > **Close**.

## **Uninstalling applications on one device**

- **1** From any device view, select <sup>a</sup> device, and then go to **Device** > **Applications**. You may be required to provide login information.
- **2** Select the application, and then from the toolbar, select **Uninstall**.
- **3** Select **Yes** > **Close**.

## **Managing applications on multiple device**

Manage applications remotely on multiple devices using the Manage Applications wizard.

## **Installing applications on multiple devices**

Install applications remotely on one or more devices using the Manage Applications wizard. Once an application is installed, the application can be activated immediately.

**1** From any device view, select multiple devices, and then go to **Device**<sup>&</sup>gt; **Advanced** > **Manage applications**.

- **2** Select **Install application**. If you have licenses available, then select **Activate application after installation**.
- **3** Select **Next**.
- **4** Specify a valid application package file (.pkg), and then select **Open** > **Next**.

**5** If Activate application after installation is selected and a license is required, then select any of the following:

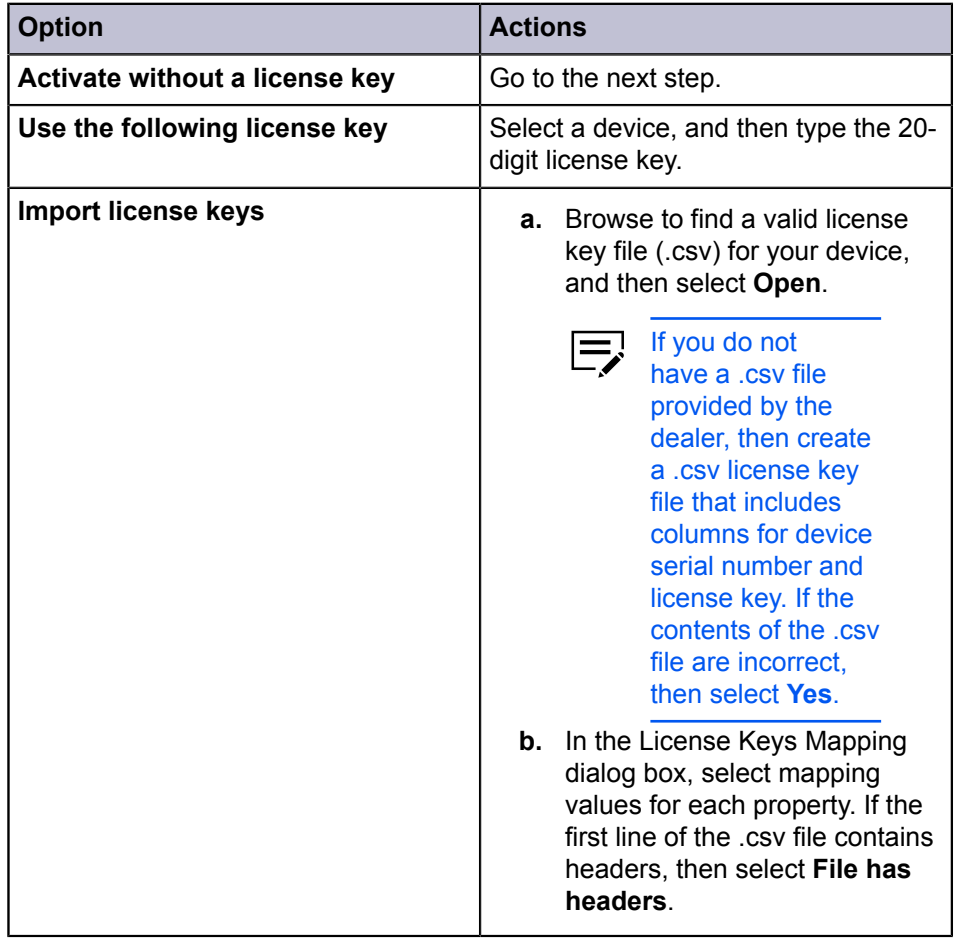

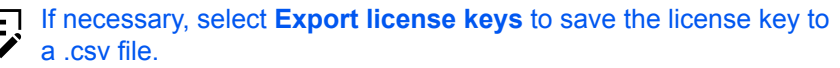

- **6** If the application is not activated during installation, then the Apply license keys page does not appear. Select **Next**.
- **7** Select **OK**.
- **8** Review your settings, and then select **Finish** to install the application. When installation is finished, select **Save log** to save an installation log file (.csv).

# **Activating installed applications on multiple devices**

**1** From any device view, select multiple devices, and then go to **Device**<sup>&</sup>gt; **Advanced** > **Manage applications**.

- **2** Select **Activate application**, and then select **Next**.
- **3** Select how to choose the application:

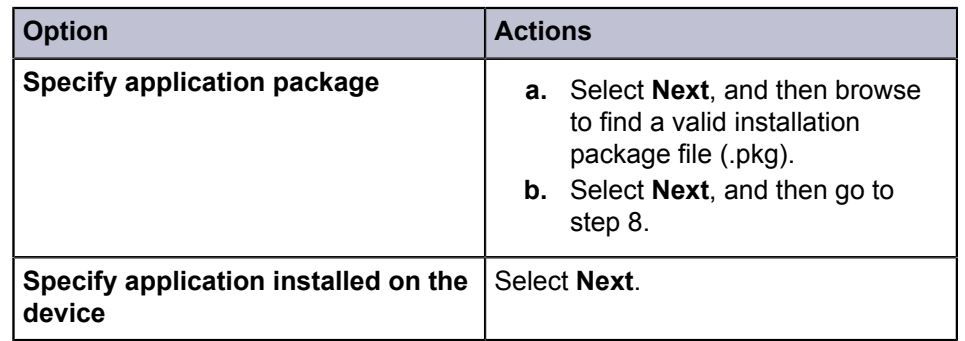

- **4** Select a device, and then select **Next**.
	- You may be required to provide login information.
- **5** Select the application to be activated, and then select **Next**.
- **6** Select a method to choose license keys:

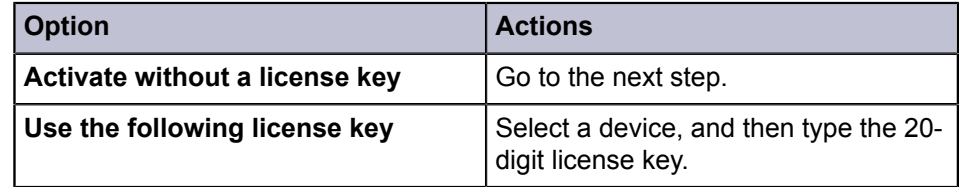

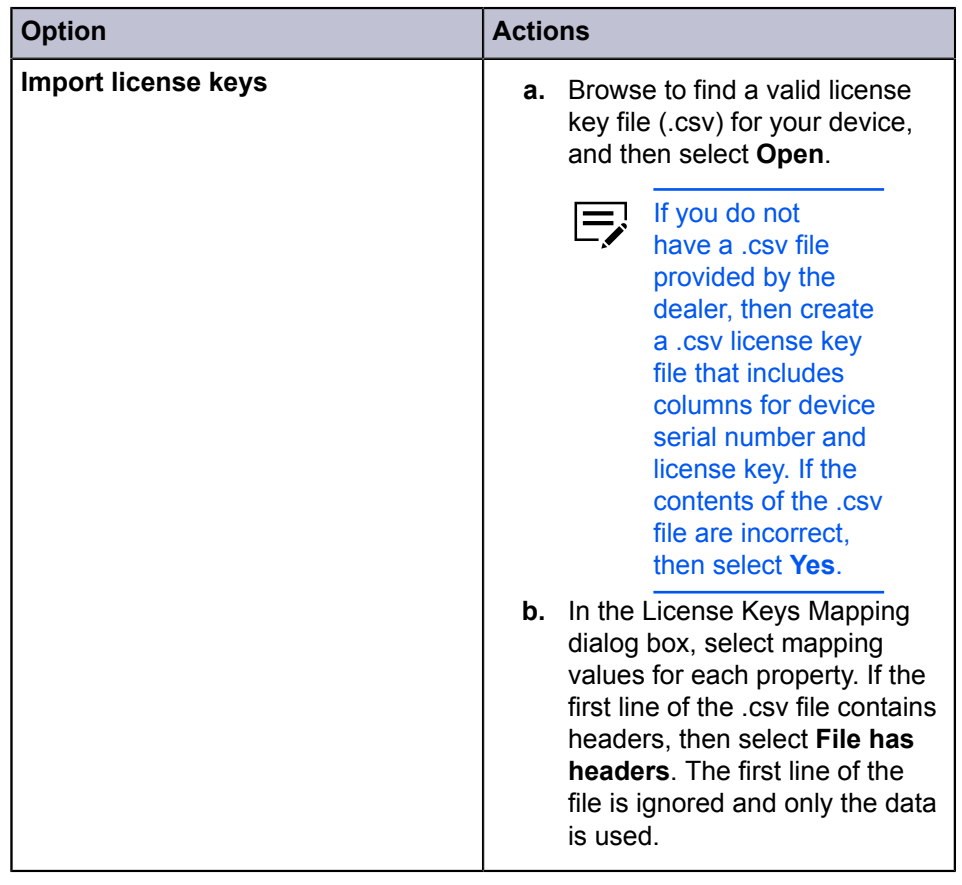

If necessary, select **Export license keys** to save the license key to a .csv file.

**7** Select **Next**.

**8** Review your settings, and then select **Finish** to activate the application. When activation is finished, select **Save log** to save an activation log file (.csv).

# **Deactivating installed applications on multiple devices**

**1** From any device view, select multiple devices, and then go to **Device**<sup>&</sup>gt; **Advanced** > **Manage applications**.

- **2** Select **Deactivate application**, and then select **Next**.
- **3** Select either of the following:

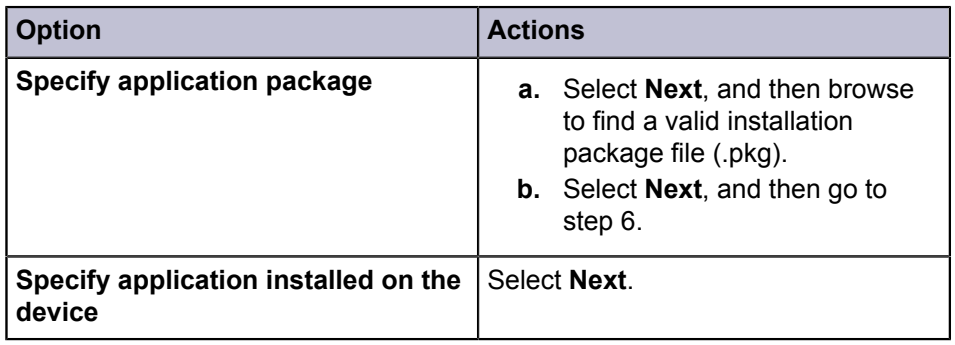

**4** Select a device, and then select **Next**.

You may be required to provide login information.

- **5** Select the application you want to deactivate, and then select **Next**.
- **6** Review your settings, and then select **Finish**.

# **Uninstalling applications on multiple devices**

**1** From any device view, select multiple devices, and then go to **Device**<sup>&</sup>gt; **Advanced** > **Manage applications**.

You may be required to provide login information.

- **2** Select **Uninstall application**, and then select **Next**.
- **3** Select how to choose the application:

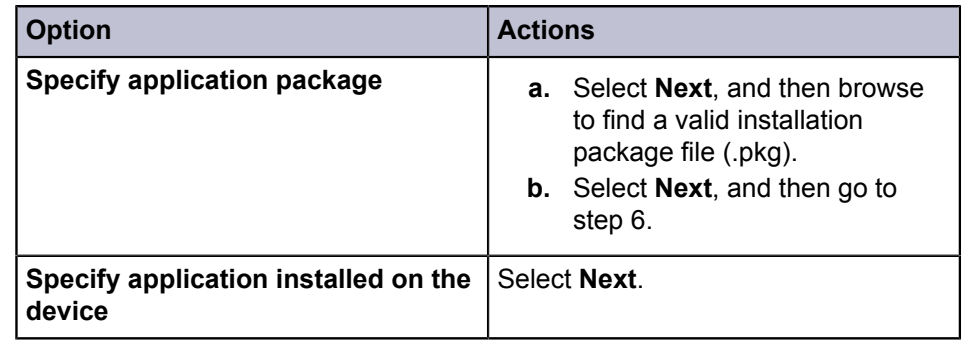

**4** Select a device, and then select **Next**.

- **5** Select the application to be uninstalled, and then select **Next**.
- **6** Review your settings, and then select **Finish** to uninstall the application.

# **Searching applications**

- **1** From any device view, select <sup>a</sup> device, and then go to **Device** > **Applications**. You may be required to provide login information.
- **2** In the Searchable fields menu, select **Name** or **Version**.
- **3** In the Search text box, enter the text to find.

To clear the search results and display the entire list again, from the toolbar, select **Clear search**.

# **Setting device notification**

Manage notifications for changes in the status of the device. Notifications can be triggered by one or more events. For example, a paper jam can be set to trigger a notification.

Before you can send email notifications, make sure that:

- TCP port 25 is available and not blocked by a firewall or virus scanner.
- Email settings are configured in **Edit** > **Options** > **Mail settings**.
	- **1** Select one or more devices, and then go to **Device** > **Notification settings**.
	- **2** Select one or more notification actions.

### **Display pop-up window**

Displays a pop-up window every time a notification is triggered.

### **Show Windows event log**

Opens the Windows event log to display the notification that was triggered.

### **Send email to the following addresses**

Send the notification to specified email addresses. In the text box, enter the email addresses separated by a comma.

**3** Specify one or more events that trigger a notification.

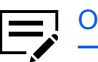

Options may vary depending on your device.

**4** Select **OK**.

# **Configuring device communication settings**

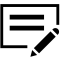

If authentication is enabled on the device, then you must set the login information correctly in the Communication Settings to access device features, such as Address Book, Users, or Document Box.

- **1** From any Device view or Accounting devices view, right-click a managed device, and then select **Communication Settings**.
- **2** Depending on your device, modify any of the available settings.

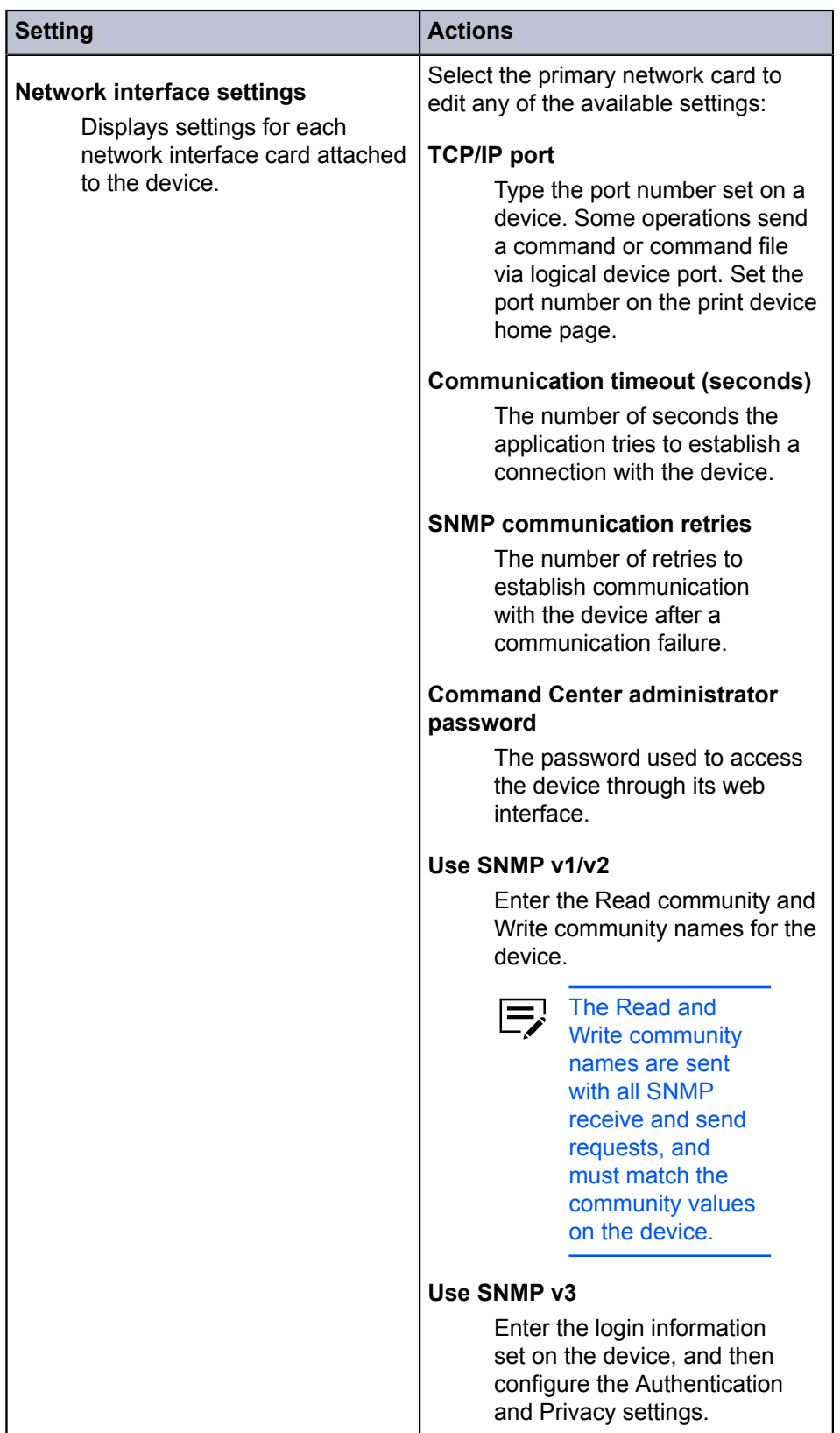

| <b>Setting</b>                                                                                                    | <b>Actions</b>                                                                                                    |
|----------------------------------------------------------------------------------------------------|----------------------------------------------------------------------------------------------------|
| <b>Secure protocol settings</b><br>Secure Sockets Layer (SSL) is<br>a cryptographic protocol that<br>provides security for network<br>communication.                                                                                                    | Select from either of the following:<br>To use HTTPS, select SSL.<br>$\bullet$<br>To use HTTP, clear SSL.<br>$\bullet$                                                                                                    |
| Login<br>Sets the user login information<br>if supported in the selected<br>device.                                                                                                    | Depending on your preferred view,<br>enter the following login options:<br>User information switch<br>$\bullet$<br>Login user name and password<br>$\bullet$<br>Authenticate mode switch<br>$\bullet$                                                                                                    |
| <b>Account polling settings</b><br>Polls devices at specific time<br>intervals to check for account<br>counter information.                                                                                                    | <b>Select Account counter</b><br>а.<br>polling.<br><b>b.</b> Set a recurring schedule for<br>polling information.                                                                                                    |
| <b>Device polling settings</b><br>Polls devices at specific time<br>intervals to check for error<br>conditions, operational status,<br>and low toner levels.<br>For a device<br>selected from an<br>Accounting view,<br>only the Status<br>polling setting is<br>available. | Set the following polling modes at<br>specific time intervals:<br><b>Status polling</b><br>Gathers information about<br>the current operational state<br>of the device, such as error<br>conditions, panel messages,<br>and operating mode.<br><b>Counter polling</b><br>Gathers information about<br>the values held by various<br>counters in the device, such<br>as the number of color pages<br>printed, number of black and<br>white pages, and number of<br>faxes received.<br><b>Toner level polling</b><br>Gathers information about the<br>current level of toner in the<br>device. |

**3** Select **OK**.

# **Advanced menu**

To access the Advanced menu, go to **Device** > **Advanced**. The following settings are available:

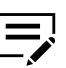

Settings and options may vary depending on your device.

### **Set multiple devices**

Sends configuration parameters to multiple devices at the same time.

## **Restart devices**

Restarts devices or device networks remotely.

#### **Manage applications**

Install, uninstall, activate or deactivate applications on devices.

### **Manage optional functions**

Activate installed optional functions on one or more devices.

#### **Manage certificates**

Import, assign, and delete valid (not expired) certificate files that contain encrypted information for device authentication and communication.

## **Upgrade firmware**

Install the most current firmware on devices.

### **Device default settings**

Set default settings of the selected device, such as duplex, print quality, and fax settings. Only one device may be selected at a time.

#### **Device system settings**

Set system settings of the selected device, such as operation panel language, timer settings, and panel lock. Only one device may be selected at a time.

#### **Device network settings**

Set network settings of the selected device, such as IP address, email settings, and protocol settings. Only one device may be selected at a time.

#### **Install driver**

Install printer drivers on devices.

### **Upgrade driver**

Upgrade printer drivers to a later version.

### **Uninstall driver**

Uninstall printer drivers.

#### **Authentication settings**

Set authentication settings of the selected device, such as user login and LDAP settings, and permitting jobs with unknown IDs. Only one device may be selected at a time.

### **Network groups**

Create, enable, and disable groups used for group authorization.

### **TCP/IP Send Data**

Send data directly to the interface of one or more selected devices.

#### **Remote services**

Use this setting to configure the connection mode and proxy settings to allow KYOCERA Fleet Services to communicate with the device and perform remote maintenance.

#### **Register devices**

This feature is enabled only if the device is not yet registered to KYOCERA Fleet Services.

## **Device multi-set**

Use Device Multi-Set to send configuration parameters to one or more devices simultaneously.

# **Creating device settings in quick mode**

- **1** Select one or more devices, and then go to **Device** > **Advanced** > **Set multiple devices**.
- **2** In Multi-Set Mode, select **Quick mode** > **Next**.
- **3** In Device group, select one or more groups to which settings will be applied and then select **Next**.
- **4** In Source Device, select a device from the list, and then select **Next**.
	- I If local authentication is enabled, then an administrator must specify login information in the Login section of the communication settings for the device. All settings and passwords for the source and destination devices must be correct in Communication Settings for a successful Multi-Set completion.
- **5** Review your settings.
	- To accept, select **Finish**.
	- To make changes, select **Back**.

If the device must be restarted to save the settings, then a message appears. Select **OK** to close.

## **Creating device settings in custom mode**

With custom mode, you can customize and copy settings to one or more device groups. Select the settings to copy and the method to use.

- **1** From any device view, select one or more devices, and then go to **Device**<sup>&</sup>gt; **Advanced** > **Set multiple devices**.
- **2** Select **Custom mode**, and then select **Next**.

**3** Select one or more groups, and then select **Next**.

**4** Select one or more settings to copy to the destination devices, and then select **Next**.

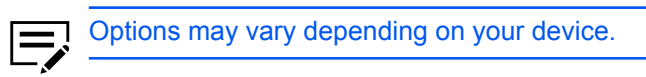

#### **Device System Settings**

Basic device settings including operation panel language, timers, and security options.

## **Device Network Settings**

Basic settings for TCP/IP, security, and network configurations.

### **Device Default Settings**

Settings that define default behavior for device functions, such as print, copy, and fax jobs, including paper size, print and scan quality, and default media types.

## **Device Authentication Settings**

Settings that define local or network authorization for accessing a device.

### **Device User List**

Information about user accounts for each device.

### **Device Address Book**

Contact information such as email, FTP, and fax.

#### **Device Document Box**

Custom and fax boxes.

### **Device Network Groups**

Creation of groups used for group authorization, and enabling or disabling of groups.

#### **Device Virtual Mailbox**

Virtual mailboxes, including ID, name, and maximum size are included.

#### **Remote Services Settings**

Connection mode and proxy settings for remote maintenance.

### **5** Select from the following options, and then select **Next**.

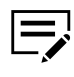

For some settings, select **Overwrite Settings on target device.** When selected, the settings template is copied over the current destination device settings.

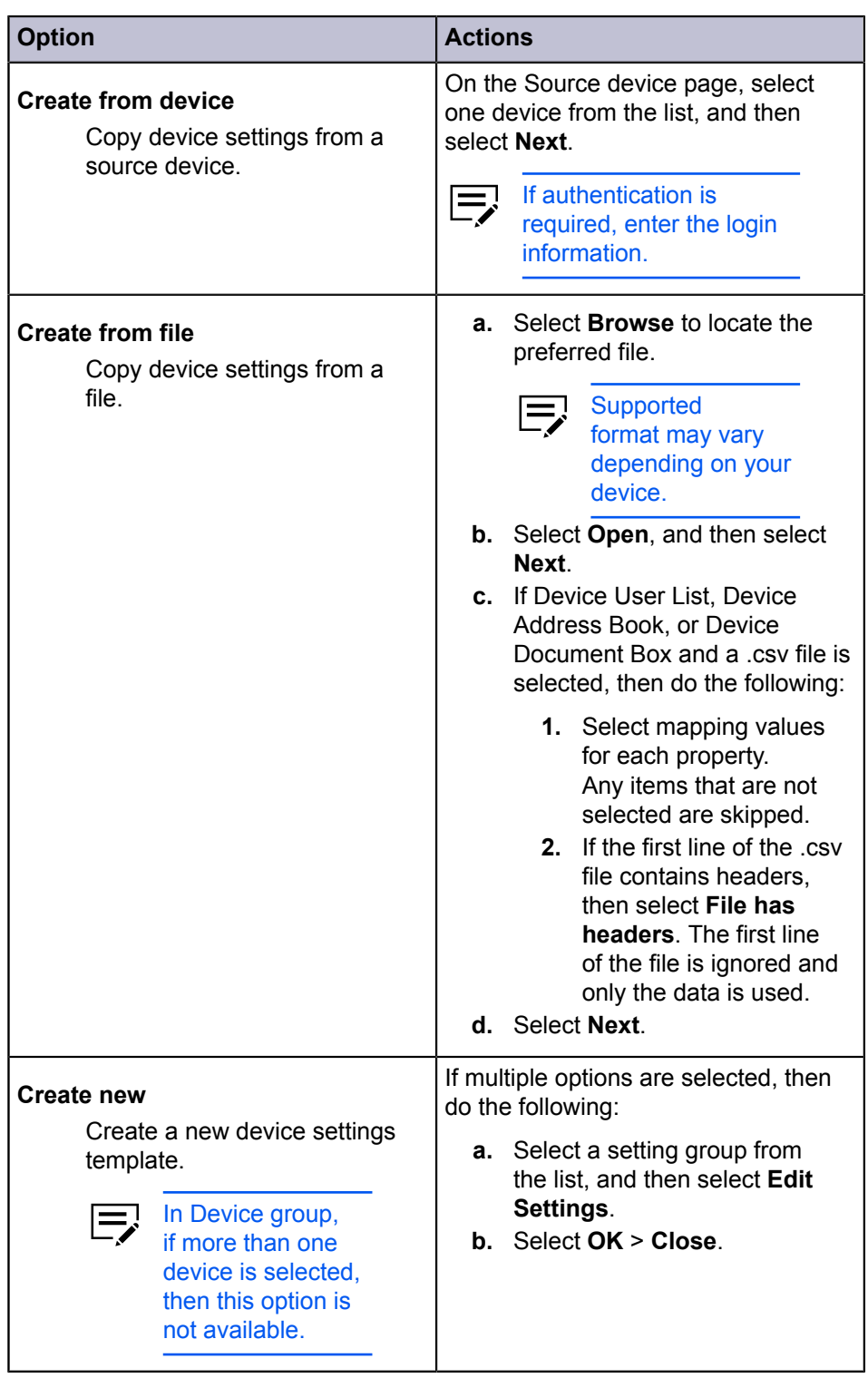

**6** Review your selections.

If **Edit settings** is enabled, then you can select this option to make changes to the settings. Select **Save to file** if you want to save your settings to a file. If you select more than one setting, then this file is saved as a .zip file. Select **Back** to make any changes.

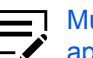

Multi-Set Template (.zip) files consist of XML files generated by this application only.

**7** Select **Finish**.

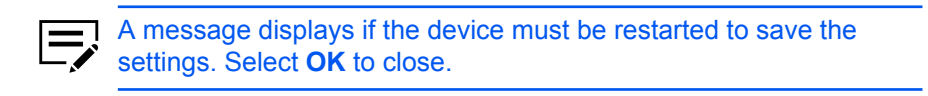

- If the process completes successfully, then the properties or settings are copied from the source device to the destination device. Select **Close**.
- If the process does not complete successfully, then select **Details** to see a list of the errors. To save the error list to a .csv file, select **Export**.

# **Restarting a device or device network interface**

This feature lets you restart one or more devices or network interface of the device remotely.

- **1** Select one or more devices, and then go to **Device** > **Advanced** > **Restart devices**.
- **2** Select the type of restart, and then select **Next**.

### **Device restart**

Restarts the selected printing devices.

#### **Network restart**

Restarts the network interface for the selected printing devices.

**3** Review your selections, and then select **Finish**.

If authentication is required, enter login information.

Select **Export** to save the result to a .csv file.

## **Manage optional functions**

Use Manage optional functions to activate optional functions on one or more devices. These functions are included in the device firmware. The administrator has the 20 digit license key needed for activation, or use a temporary trial version of a feature.

# **Activating an optional function on multiple devices**

- **1** Select multiple devices, and then go to **Device** > **Advanced** > **Manage optional functions**.
- **2** Select a function name, and then select **Next**.
- **3** Select **Official** or **Trial**, and then select **Next**. If Trial is selected, then go to step 6.

**4** Select devices to add <sup>a</sup> license key. Devices can use the same or different license keys.

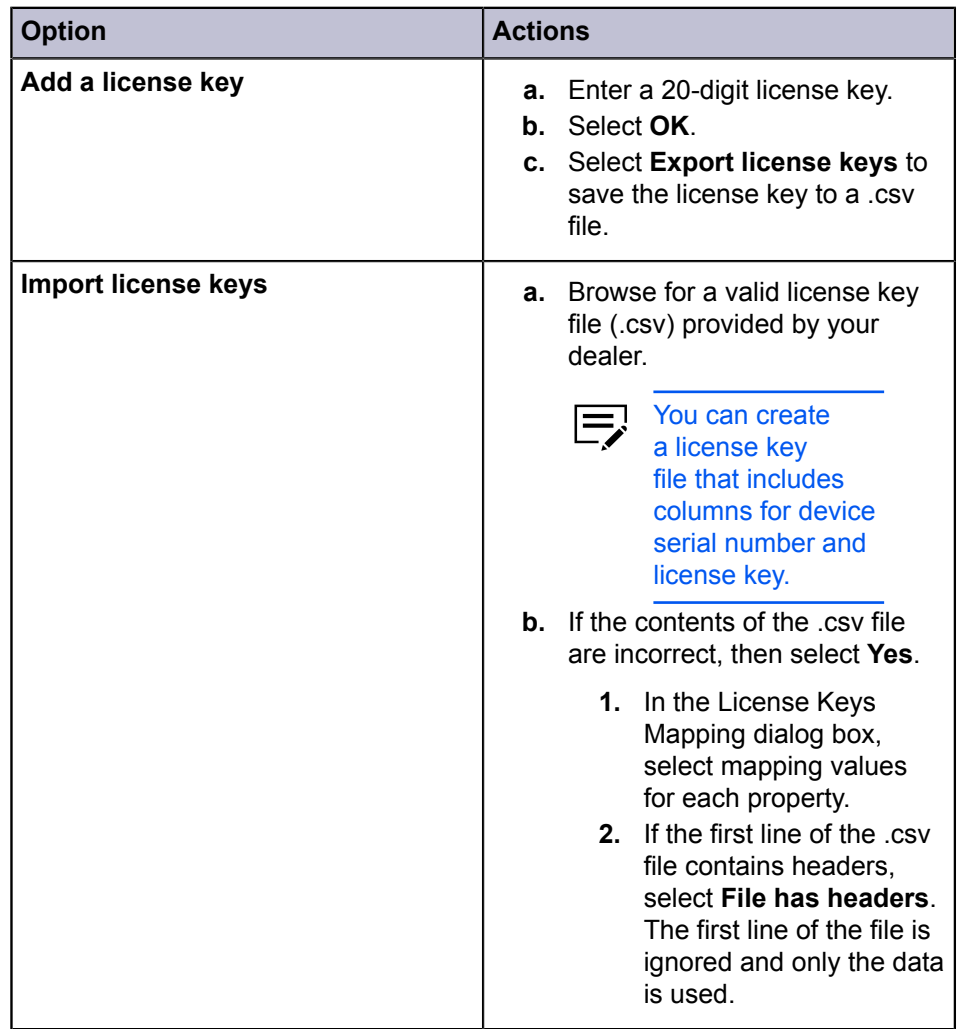

Select **Export license keys** to save the license key to a .csv file.

- **5** Select **Next**.
- **6** Review your settings, and then select **Start**. Licensing progress and results are displayed. When activation is finished, select **Save log** to save an activation log file (.csv).

# **Activating an optional function on one device**

**1** Select a device, and then go to **Device** > **Advanced** > **Manage optional functions**.

If authentication is required, enter login information.

**2** Select from the following activation option:

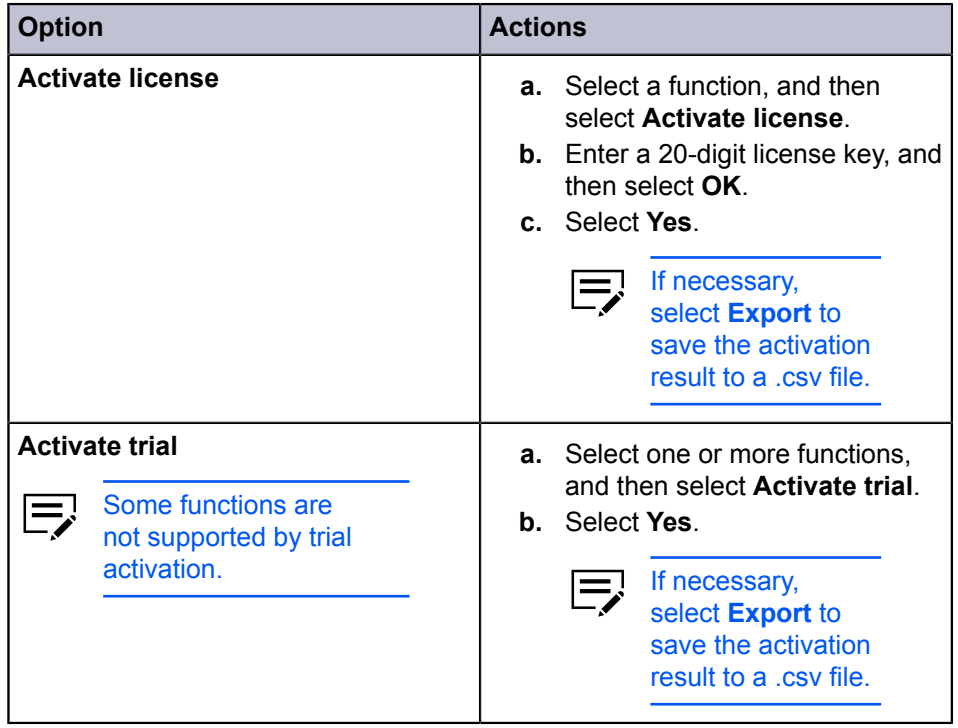

**3** Select **Close**.

# **Upgrading the firmware**

Deploy a newer version of firmware to one or more devices from a master file provided by an administrator or a dealer.

- If the master file version is older than the device firmware version, then the firmware level is downgraded.
	- Make sure that TCP ports 800 to 899 are not blocked by a firewall or virus scanner.
	- Make sure that the devices are turned on during the process.
	- Make sure that the Start of Job String is blank for the logical printer used. Go to the device home page to review the settings.
	- If local authentication is on, then you must specify login information in **Device** > **Communication settings** > **Login**. For some devices, logging in with a user name and password is not supported. All settings and passwords for the destination devices must be correct in Communication settings.
- If a device is turned off or loses power at a critical point during the  $\overline{\mathsf{S}}$ upgrade, then the device may become inoperable and require servicing to replace damaged components. Review this process with your administrator or support group, and establish contingency plans.
- **1** From any device view, select one or up to five managed devices.
- **2** Go to **Device** > **Advanced** > **Upgrade firmware**.

If the selected devices have different firmware, then Upgrade firmware is not available.

- **3** Read the warning information. If you understand and accept the warning, then select the check box, and then select **Next**.
- **4** Browse for a valid firmware file, and then select **Next**.
- **5** Review the details.
	- If the firmware file cannot be validated, then select **Back** to browse for another firmware file.
	- Select **Upgrade**.

Make sure that there are no issues with the devices or details.

- **6** Review the results.
	- If you are upgrading multiple devices, then you can select **Cancel** to abort the process for devices that are still in the queue.

Selecting Cancel does not affect the device that is being processed.

- You can export the log as a .csv file by selecting **Save log**.
- Select **Close**.

# **Configuring authentication settings**

Manage device-specific login preferences for local device users or network users.

Settings and options may vary depending on your device.

- **1** From any device view, right-click a managed device, and then go to **Advanced** > **Authentication settings**.
	- You must be connected to a managed device to configure authentication settings.
		- You can configure up to three devices at once by repeating this step for each device.

**2** Depending on your device, modify any of the available settings:

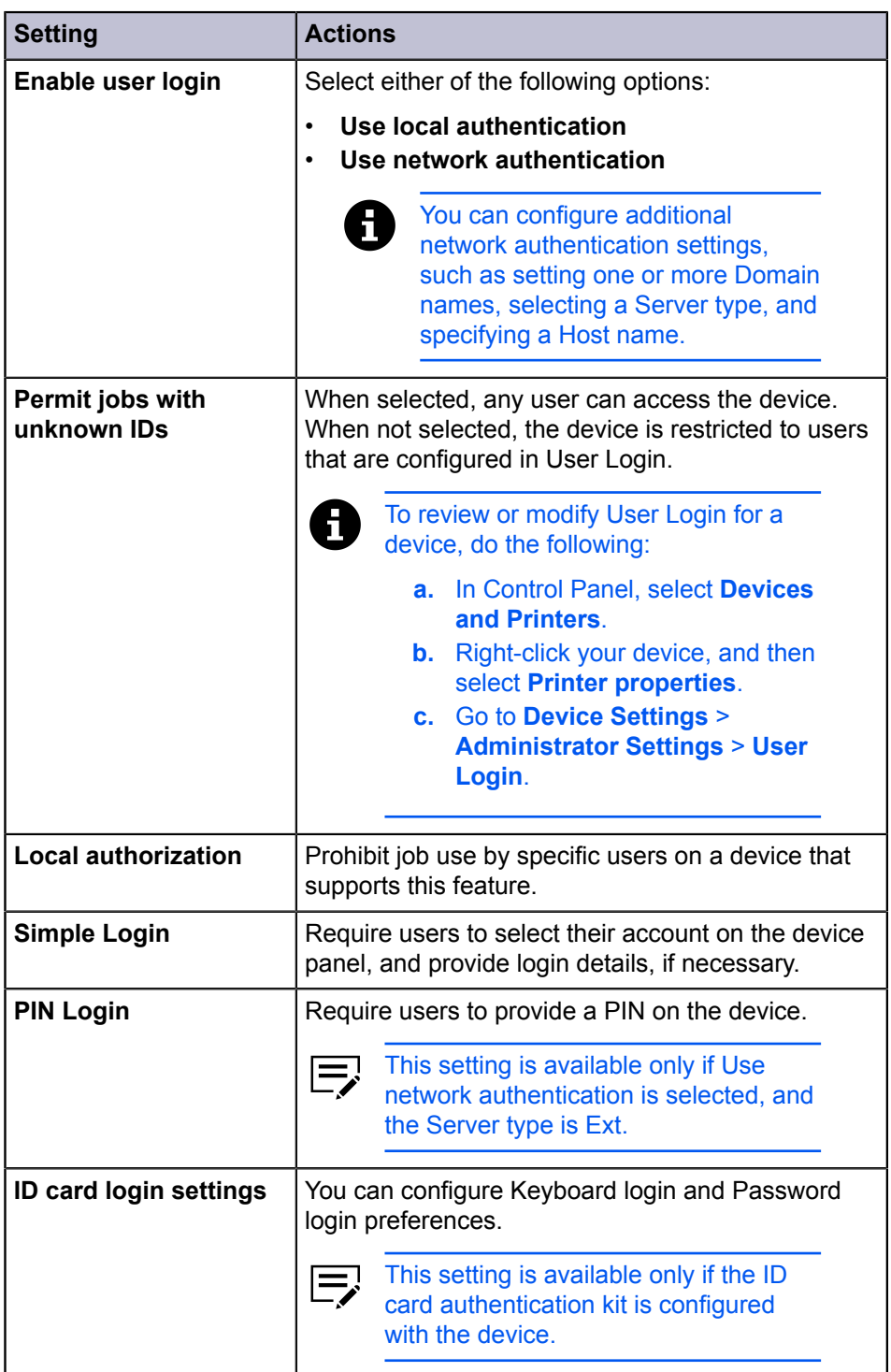

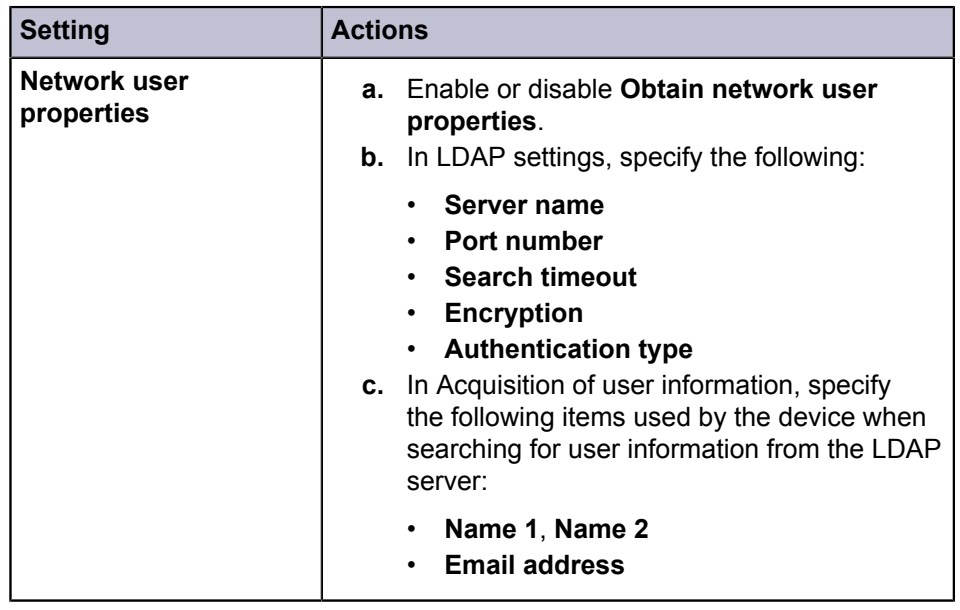

**3** Select **OK**.

# **Network groups**

Manage network groups added on your device.

# **Adding a network group**

**1** From any device view, select <sup>a</sup> device, and then go to **Device** > **Advanced**<sup>&</sup>gt; **Network groups**.

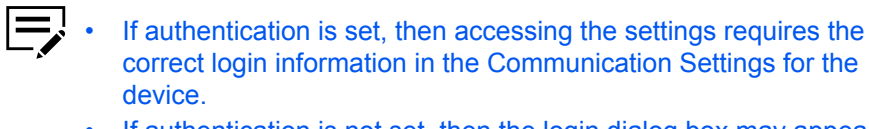

• If authentication is not set, then the login dialog box may appear depending on your device.

**2** Select **Add group**.

- **3** In Group ID, enter a unique group ID.
- **4** In Group name, enter a name for the group.
- **5** Set the Access level to either **User** or **Admin**.
- **6** From the Job authorization settings section, set the group access to available device features.

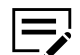

Settings not supported by the device are disabled.

### **Permit**

Enable access to the selected device feature.

### **Prohibit**

Disable access to the selected device feature.

### **Permit all**

Enable access to all device features.

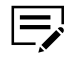

Duplex restriction, Combine restriction, and EcoPrint restriction settings are set to **Off**.

## **Prohibit all**

Disable access to all device features.

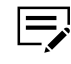

Duplex restriction, Combine restriction, and EcoPrint restriction settings are set to their highest restriction option.

**7** Select **OK**.

To edit, select a group, and then select **Properties**. Modify the job authorization settings as needed, and then select **OK**.

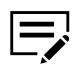

You cannot edit the group ID and name.

To delete, select a group, and then select **Delete group** > **Yes**.

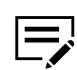

You cannot delete the group Other. This group is used by the application.

# **Setting group authorization**

Enabling group authorization sets users to operate within permissions set for the group. This feature activates or deactivates group authorization for all network groups.

**1** From any device view, select <sup>a</sup> device, and then go to **Device** > **Advanced**<sup>&</sup>gt; **Network groups**.

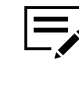

- If authentication is set, then accessing the settings requires the correct login information in the Communication Settings for the device.
- If authentication is not set, then the login dialog box may appear depending on your device.
- **2** From the toolbar, select **Authorize groups**.
- **3** Select **On** to activate group authorization, or select **Off** to deactivate group authorization.

**4** Select **OK**.

# **Searching the group list**

- **1** From any device view, select <sup>a</sup> device, and then go to **Device** > **Advanced**<sup>&</sup>gt; **Network groups**.
- **2** In the Searchable fields menu, select the type you want to search.
- **3** In the Search text box, enter the text to find.

To clear the search results and display the entire list again, from the toolbar, select **Clear search**.

# **Sending TCP/IP data**

This feature sends data files, text, or device commands directly to the interface of one or more devices.

This is an advanced feature. Incorrect use can cause the device to be inoperable.

**1** From any Device view, select <sup>a</sup> device, and then go to **Device** > **Advanced**<sup>&</sup>gt; **TCP/IP Send data**.

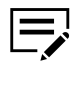

If authentication is set, then accessing the settings requires the correct login information in the Communication Settings for the device.

- If authentication is not set, then the login dialog box may appear depending on your device.
- **2** Select one of the following transmission methods:

## **Default TCP port**

Use the default TCP port set on the device.

## **Specified TCP port**

Specify a TCP port to use for the device. From the Port menu, enter the port number.

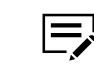

The port number must match one of the logical devices defined on the print device home page.

### **IPPS**

Use IPPS to transmit data. From the Path text box, enter a valid path.

**3** Select one or more of the following data types:

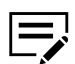

- If Text and File are selected, then the application sends text data first, and then file data.
- The application sends {#FILE#} commands and text in the order they appear in the Text box. Binary data can appear in text as bytes in hexadecimal form with the 0x string prefix.
- Some options may not be available depending on your device.

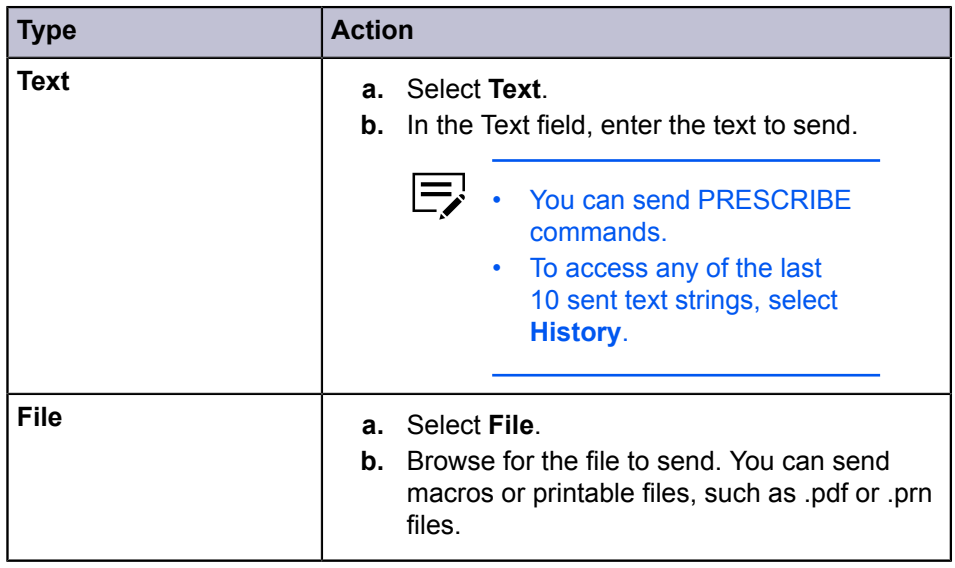

**4** Select **Send**.

# **Enabling remote services**

Available for some devices, you can enable remote services to connect your device to KYOCERA Fleet Services.

**1** From any device view, select <sup>a</sup> device, and then go to **Device** > **Advanced**<sup>&</sup>gt; **Remote services**.

You may be required to provide login information.

- **2** In Remote services, select **On**.
- **3** In Connection mode, select either **Manage** or **Monitor**.
- **4** If Manage is selected, then configure the following settings:

### **Expiration time**

Enable and set expiration time of remote services.

### **Remote operation**

Enable and set allowed users to use remote services.

- **5** If you need to use a proxy server, then in Proxy Settings, configure additional settings.
- **6** Select **OK**.

# **Registering devices**

Register a device to KYOCERA Fleet Services for remote maintenance.

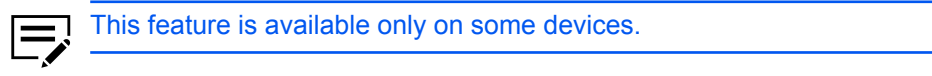

- **1** From any device view, select <sup>a</sup> device, and then go to **Device** > **Advanced**<sup>&</sup>gt; **Register device**.
- **2** Enter requested information.
- **3** Select **OK**.
# **5 Account**

Manage the accounts on your devices, and the devices associated with specific accounts.

# **Managing devices**

When you manage a device, you can create and view accounts, use notification and reporting features, and view or reset counters.

- **1** From any accounting devices view, right-click a device, and then select either of the following options:
	- **Manage device**

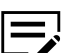

- You may be required to provide login information.
- **Don't manage device**

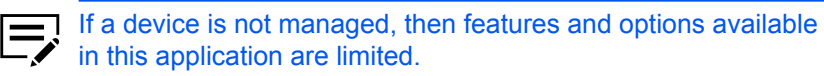

**2** To switch between viewing or hiding devices that are not managed, go to **Account** > **Hide/Show unmanaged devices**.

# **Adding account devices**

- **1** From any accounts view, select an account, and then go to **Account** > **Add devices to account**.
- **2** Select one or more devices to be added to the account.

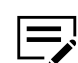

Only managed devices can be added.

**3** Select **OK**.

# **Creating a new account**

**1** From any accounting devices view, select <sup>a</sup> managed device, and then go to **Account** > **New account**.

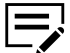

You can only create new accounts for devices that are managed.

**2** Specify the account ID and name.

**3** Select **OK**.

# **Viewing accounts and devices**

- **1** From any accounting view, do either of the following:
	- From an accounting devices view, select a managed device.
	- From an accounts view, select an account.
- **2** Depending on your selection, go to:

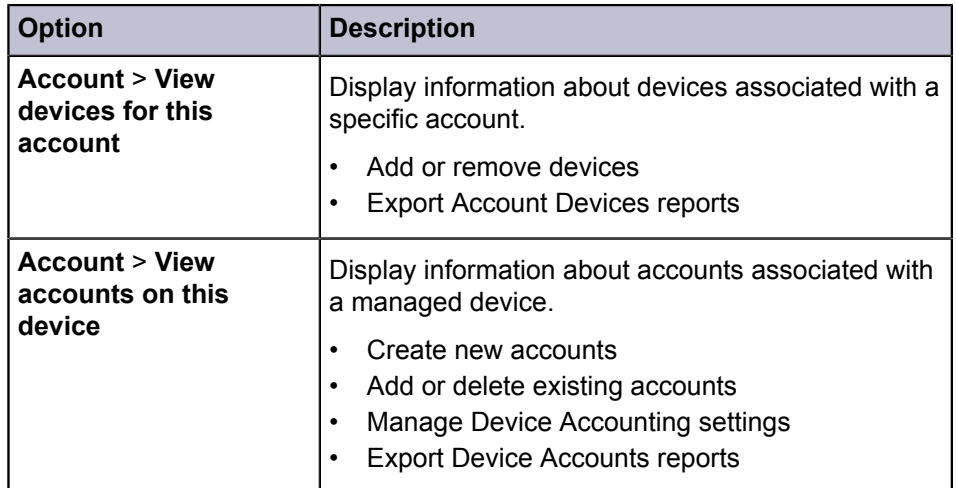

# **Displaying account properties**

View account-specific information about counters and set usage restrictions.

**1** From any accounting devices view, double-click a managed device.

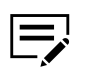

You must manage a device to view the accounts associated with it.

**2** Double-click an account, and then review the properties.

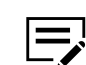

Properties may vary depending on your device.

#### **General**

Account ID and name.

#### **Counters by function**

Number of pages printed, copied, or received through fax.

### **Counters by media**

Number of pages used according to media size or type.

#### **Counters by duplex/combine**

Number of pages for single-sided, double-sided, and combined printing, such as 2-in-1 and 4-in-1.

#### **Counters for scanned pages**

Number of pages scanned for copy, fax, or other functions.

### **Counters for FAX transmission**

Number of pages transmitted, and the total transmission time.

#### **Timestamp**

Date and time when the counters were last updated.

#### **Usage restriction by function**

Set the limit for the number of pages allowed for printing, copying, scanning, or faxing.

### **Off**

Usage is not restricted.

#### **Counter limit**

Set the maximum usage limit and reset the value if the maximum is reached.

### **Reject usage**

Usage is restricted.

#### **Reset counters**

Reset all device counters to zero.

Select **Refresh device counters** to keep the account information updated. To manually refresh device counters, go to **Account** > **Refresh counters**.

**3** Select **OK** to save any changes, or select **Cancel**.

# **Exporting current account details**

From any accounting view, you can export account details for all managed devices to a .csv or .xml file.

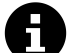

The .csv export uses UTF-8 encoding.

**1** From My Views or Default Views, select any accounting view.

**2** Go to **File** > **Export** > **Accounts**, and then select an option:

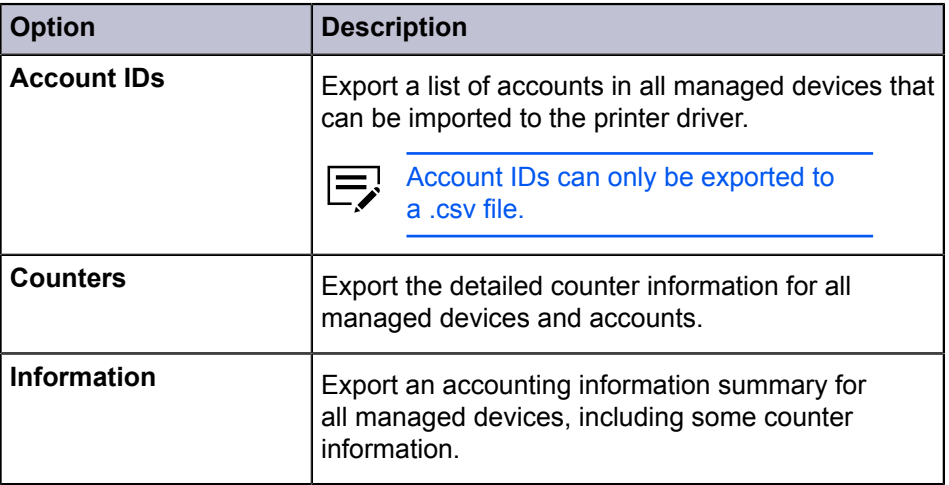

- **3** Complete the export details:
	- File location
	- File name
	- File type
- **4** Select **Save**.

# **Exporting specific device or account details**

From any accounting view, you can export specific device or account details to a .csv or .xml file.

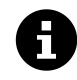

The .csv export uses UTF-8 encoding.

- **1** From My Views or Default Views, select any accounting view:
	- From an accounting devices view, select a managed device, and then go to **Account** > **View accounts on this device**.
	- From an accounts view, select an account, and then go to **Account** > **View devices for this account**.
- **2** Select one or more entries, and then select **Export**.
- **3** Select from the following options:

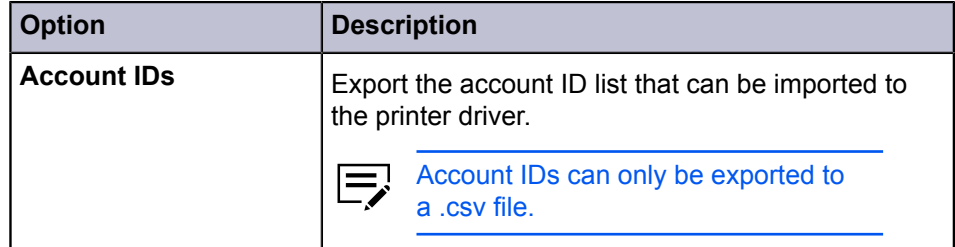

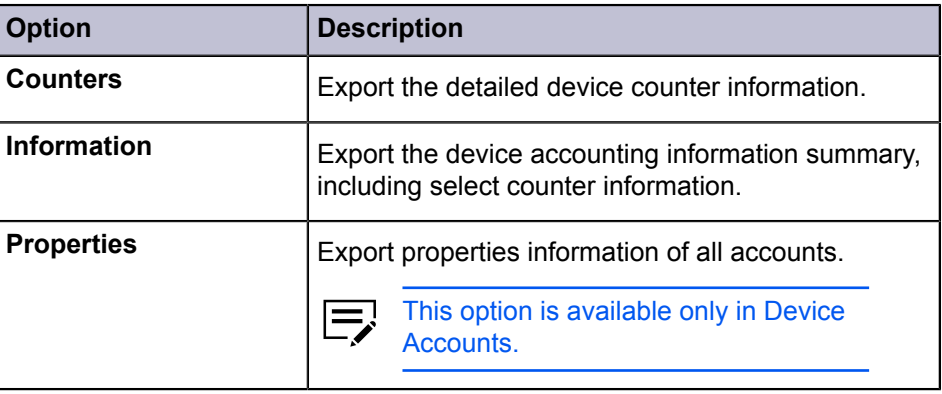

 $\blacksquare$  If you selected View accounts on this device, then a message appears after you select a Device Accounts export option.

- Select **Yes** to export the details of all entries.
- Select **No** to export only the details of your selection.
- **4** Complete the export details:
	- File location
	- File name
	- File type
- **5** Select **Save**.

# **Adding counter reports**

An account view can have one counter report containing device counter information for one or more accounts. Counter reports can be sent as a .csv or .xml attachment in a periodic email to one or more recipients.

To add counter reports, you must configure Mail settings in **Edit** > **Options**.

- **1** From My Views, select any account view, and then go to **Account** > **Add counter report**.
- **2** Configure the settings.

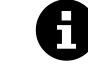

To reset the counters on a device to zero when a counter report is successfully sent, select **Automatic counter reset**.

**3** Select **OK**.

You can only add up to five counter reports.

To display a list of existing current reports, go to **Account** > **Show counter reports**.

• To view or change report settings, select a report entry, and then select **Properties**.

• To remove one or more reports, select one or more entries, and then select **Delete**.

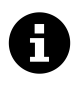

To manually reset counters, select one or more managed devices or accounts from any accounting view, right-click the section, and then select **Reset counters**.

# **Setting account counter status notification**

When a device counter for any account exceeds a warning level or counter limit, you can choose to be notified by configuring Notification settings.

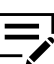

The Notification settings option is available only for managed devices.

**1** From any accounting devices view, right-click a managed device, and then select **Notification settings**.

**2** Select one or more notification methods:

- **Display pop-up window**
- **Show Windows event log**

To view the Windows event log, in Windows Event Viewer, go to **Event Viewer (Local)** > **Windows Logs** > **Application**, and then search for the application event.

• **Send email to the following addresses**

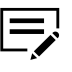

- TCP port 25 must be available and not blocked by a firewall or virus scanner.
	- You must configure Mail settings in **Edit** > **Options**.
	- You can only add up to three email addresses.
- **3** Select one or more events to trigger a notification:
	- **Notify when counter exceeds warning level**
	- **Notify when counter exceeds counter limit**
- **4** Select **OK**.

# **Configuring device accounting settings**

Control and monitor a managed device using Device Accounting Settings.

**1** From any accounting devices view, right-click a managed device, and then select **Device accounting settings**.

You may be required to provide login information.

**2** Review the settings:

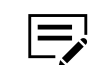

Settings may vary depending on your device.

### **General**

View network and account information.

#### **Job accounting**

Enable or disable job accounting for various device functions.

#### **Media type**

Set the paper size and type for each counter.

### **Error handling**

Print a report, show a warning, or cancel a job for illegal account errors or exceeded counter limits.

### **Additional**

Allow or decline job processing without a device account, and choose to separate or combine counters for printing and copying.

**3** Select **OK**.

# **Accounting multi-set**

Deploy account lists and device accounting settings to multiple devices simultaneously.

**1** From any accounting devices view, select one or more managed devices.

 $\overline{\phantom{0}}$ 

You must be connected to the managed device.

- **2** Right-click your selection, and then select **Set multiple accounting devices**.
- **3** Select a device group to apply multi-set.

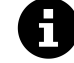

• Only the devices that support multi-set are displayed. The devices are organized by model group.

**4** Select the type of settings to be applied to the device group, and then select **Next**:

#### **Device Accounting Settings**

Includes settings for job accounting, media type, error handling, permitting job processing without an account ID, and copy counter.

#### **Account List**

Includes print, copy, scan, and fax counter information associated with device accounts.

**5** Select a multi-set option, and then select **Next**:

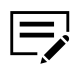

• For Account List, you can select **Overwrite settings on target device**. When selected, specify if existing counters are reset or not.

• For Device Accounting, multi-set automatically overwrites all settings.

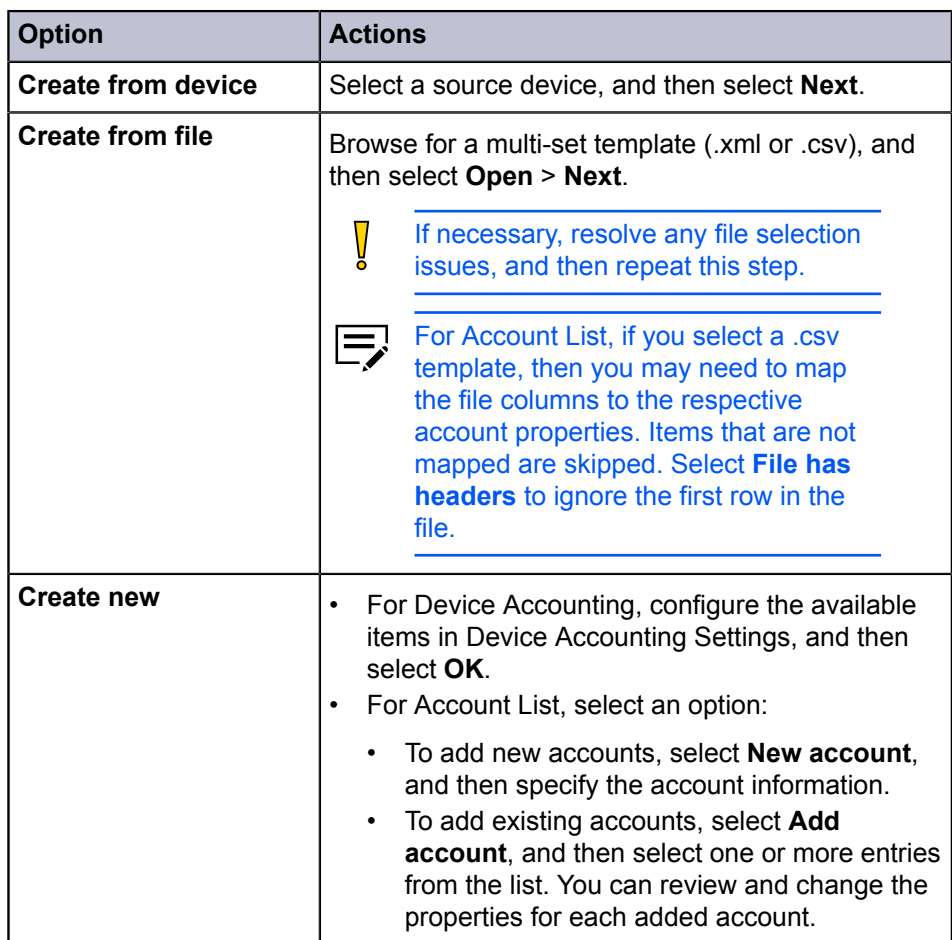

### **6** Confirm your settings.

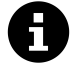

You can either edit or save the settings to a file.

### **7** Select **Finish**.

- You may be required to restart the device to save the settings.
- If necessary, resolve any issues, and then repeat the process.
- Select **Export** to save the results as a .csv file.
- Select **Close**.

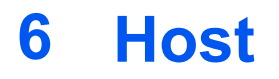

Manage printer drivers and print queues. Use host views to install, upgrade, or uninstall printer drivers on host computers, and configure login settings.

## **Host discovery**

This feature lets you find network host computers. If new hosts are found, the application updates its database with information about the host. This process can be performed manually for single or multiple hosts, or it can be scheduled to run automatically according to a schedule. It is also possible to exclude hosts from being discovered.

# **Activate host services**

For the application to discover hosts, Windows Management Instrumentation (WMI) and Remote Procedure Call (RPC) services must be active on the host computers and on the computer where the application is installed.

# **Installing certificates for signed drivers**

Digital signatures are required for hardware-related drivers. Before installing a signed driver, Windows requires a trusted certificate. For Microsoft-signed drivers, the certificate is already installed. For manufacturer-signed drivers, you must install the certificate on the host computer.

- **1** From the driver package, open the appropriate security catalog (.cat) file, depending on your operating system.
- **2** Select **View Signature** > **View Certificate** > **Install Certificate**.
- **3** Select a store location, and then select **Next**.
- **4** Select **Place all certificates in the following store**, and then select **Browse**.
- **5** In Select Certificate Store, select **Trusted Publishers**, and then select **OK**.
- **6** Select **Next** > **Finish**.

# **Activating WMI**

For the application to discover hosts, Windows Management Instrumentation (WMI) services must be active on the host computers and on the computer where the application is installed.

**1** On each computer, go to **Start** > **Control Panel** > **System and Security**<sup>&</sup>gt; **Administrative Tools** > **Computer Management**.

- **2** In Computer Management, select **Services and Applications**.
- **3** Right-click **WMI Control**, and then select **Properties**.
- **4** In Security, select **Security**.
- **5** In Group or user names, select **Administrators**.
- **6** In Permissions for Administrators, allow **Remote Enable**.

# **Activating RPC**

For the application to discover hosts, Remote Procedure Call (RPC) services must be active on the host computers and on the computer where the application is installed.

- **1** On each computer, go to **Start** > **Control Panel** > **System and Security**<sup>&</sup>gt; **Administrative Tools** > **Computer Management**.
- **2** In Computer Management, select **Services and Applications** > **Services**<sup>&</sup>gt; **Remote Procedure Call (RPC)**.

Make sure that the service is running. If necessary, right-click **Remote Procedure Call (RPC)**, and then select **Start**.

# **Adding hosts**

- **1** Go to **Host** > **Discovery** > **Add hosts**. You may be required to provide domain administrator login information.
- **2** Select an option, and then select **Next**:

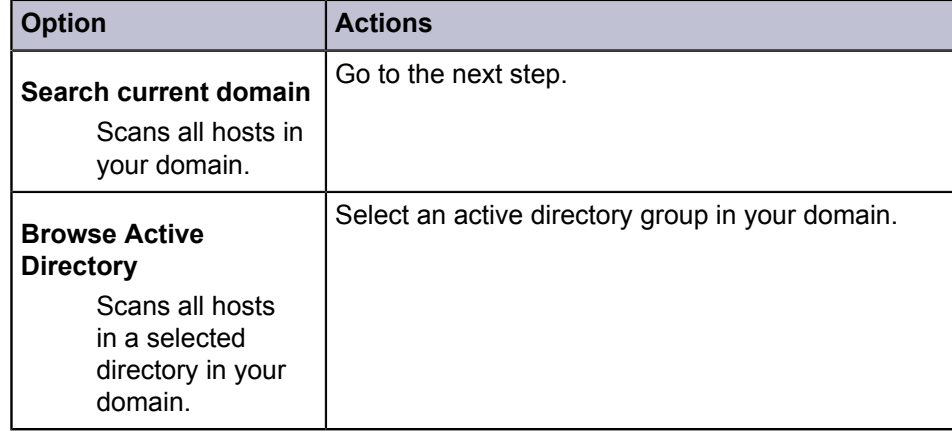

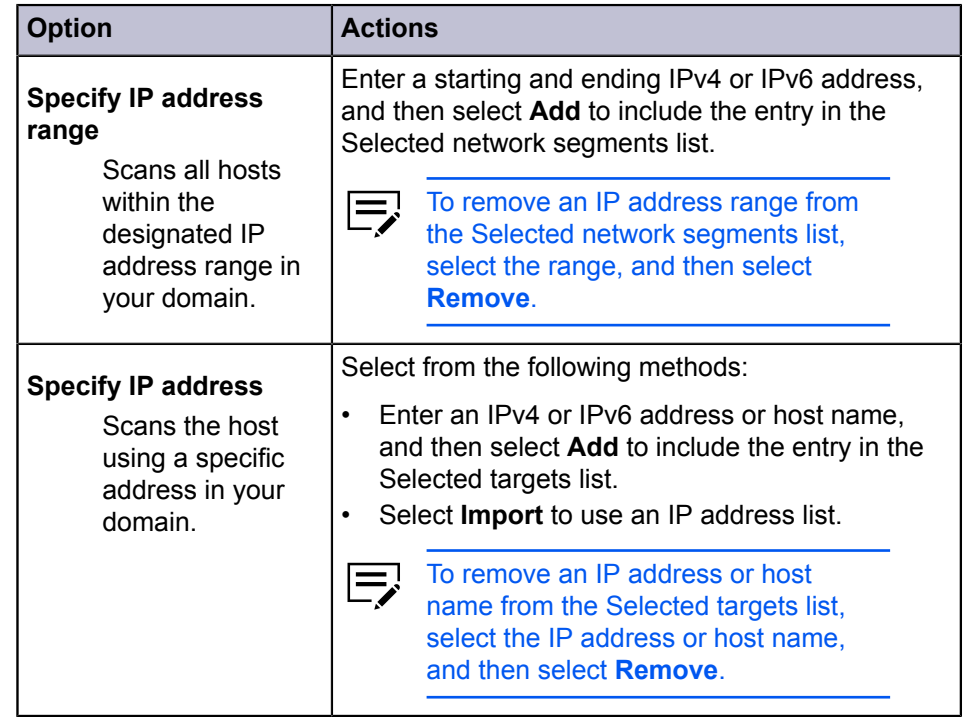

**3** Set <sup>a</sup> recurring schedule for discovery, or select **Next** to start immediately.

**4** Confirm the details, and then select **Finish**.

Newly added hosts appear in the Host view.

To remove, right-click a host, and then select **Delete**.

Driver and queue information is also removed.

# **Scheduling automatic host discovery**

Set up a regular schedule for performing the discovery process. If hosts are frequently added to or removed from the network, then performing discovery on a regular basis keeps the host database updated.

**1** Go to **Host** > **Discovery** > **Automatic discovery**.

**2** In Scheduled Discovery, do any of the following:

- To create a new discovery mode, select **Add**. Set up a recurring schedule, and then select **Finish**.
- To remove a discovery schedule, select **Delete**.
- To edit an existing discovery mode, select **Properties**. Set up a recurring schedule, and then select **Apply changes**.

**3** Select **Close**.

# **Excluding a host from discovery**

Exclude hosts from the discovery process to remove them from view for security purposes.

- **1** In Host View, select one or more hosts to exclude.
- **2** Right-click your selection, and then select **Delete**.

To add a deleted host, go to **Host** > **Discovery** > **Show excluded hosts**, select one or more entries, and then select **Include Host**.

# **Adding queues**

- **1** From any host queue view, go to **Host** > **New queue**.
- **2** Select one or more hosts, and then select **Next**. You may be required to provide login information.
- **3** Select a device, and then select **Next**.
- **4** Select **Have disk**, and then browse for a valid .inf file for the device.

Make sure to select the appropriate 32-bit or 64-bit .inf file, depending on the system type of your host.

**5** Select **OK** > **Next**.

**6** Review the device settings for each host.

- In Selected printer model, select each item to edit the settings.
- Select **Common settings** to configure host-independent settings.

#### **Factory Default**

If you select **Yes**, then browse for a .kxp file. After uploading the file, you can then select an option from the available profiles.

If you select **No**, then the factory default profile will not be changed.

### **Plug-ins**

Select one or more options.

#### **Comments**

Add custom notes to your common settings configuration.

#### **Open**

Browse for a configuration settings file (.kvp).

#### **Save**

Export the common settings to a configuration file.

• Select **Conflicts** to manage the behavior of the installation if certain conditions are met.

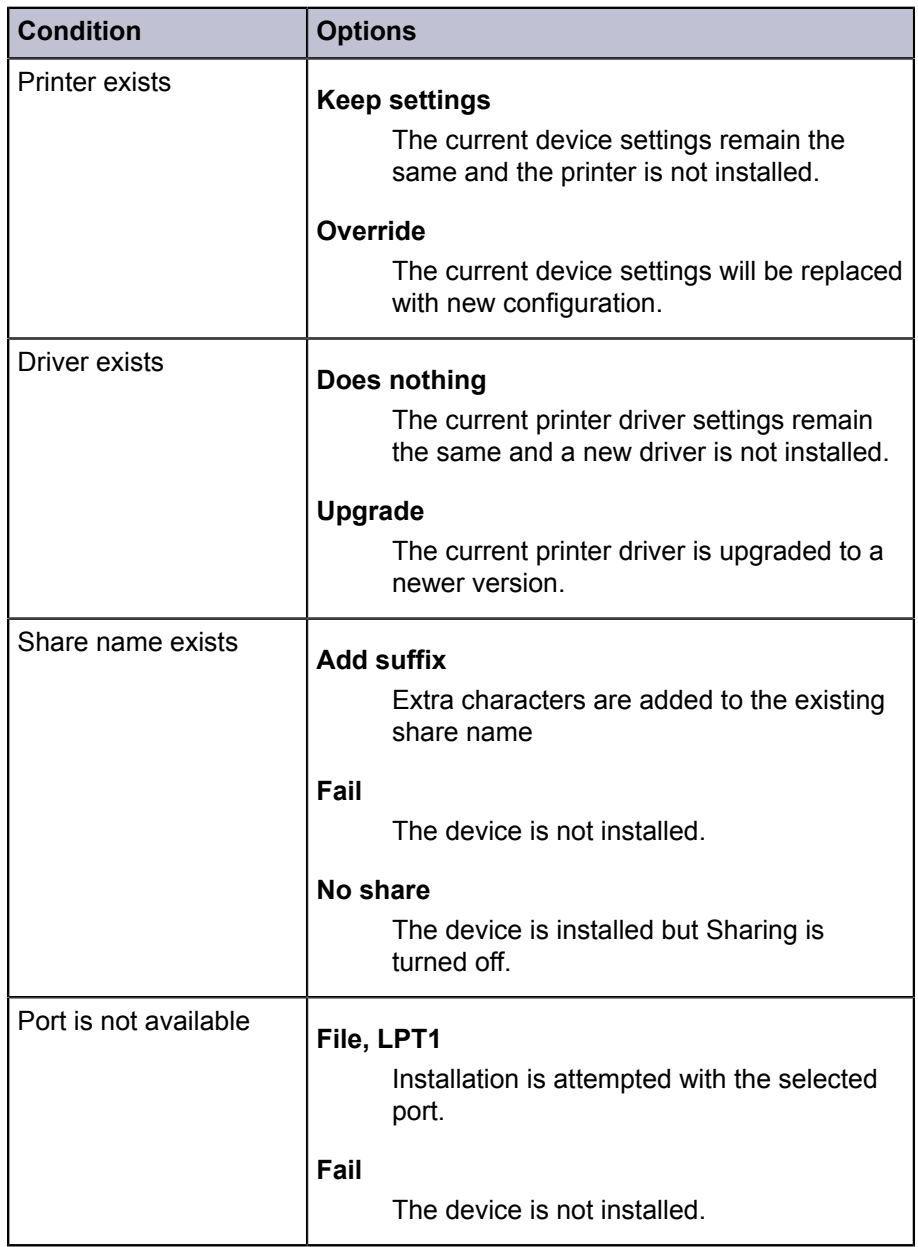

- Select **Import** to add device settings from a .kvp file.
- Select **Export** to save the current device settings as a .kvp file.

**7** Select **Next**, and then confirm your settings.

**8** Select **Finish** to create the new queue.

**9** Review the queue creation results.

• If necessary, resolve any issues, and then repeat the process.

- Select **Export** to save the results as a .txt file.
- Select **OK**.

To remove a queue, select it from the list, and then select **Delete queue**.

# **Editing a queue name**

- **1** From any host queue view, right-click <sup>a</sup> queue, and then select **Rename**.
- **2** Enter a new queue name, and then select **Edit**.
- **3** Review the result.
	- If necessary, resolve any issues, and then repeat the process.
	- Select **Finish**.

# **Printer driver management**

The printer driver application provides settings to customize output from your device. You can remotely install printer drivers onto a host computer. Once installed, drivers can be upgraded or uninstalled.

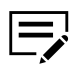

- You must be connected to a host computer to manage host printer drivers.
- To allow the print spooler to accept client connections, and to allow inbound remote administration exception, an administrator may need to set policies in Windows Local Group Policy Editor.

# **Allowing the print spooler to access client connections**

- **1** In Windows Local Group Policy Editor, go to **Computer Configuration**<sup>&</sup>gt; **Administrative Templates** > **Printers**.
- **2** Double-click **Allow Print Spooler to accept client connections**.
- **3** Select **Enabled** > **OK**.

Restart the print spooler for policy changes to take effect.

# **Allowing a remote administration exception**

- **1** In Windows Local Group Policy Editor, go to **Computer Configuration**<sup>&</sup>gt; **Administrative Templates** > **Network** > **Network Connections** > **Windows Defender Firewall**.
	- If the computer is on the domain, then select **Domain Profile**.
	- If the computer is not on the domain, then select **Standard Profile**.

**3** Select **Enabled** > **OK**.

# **Installing printer drivers**

**1** Depending on your selected view, do the following:

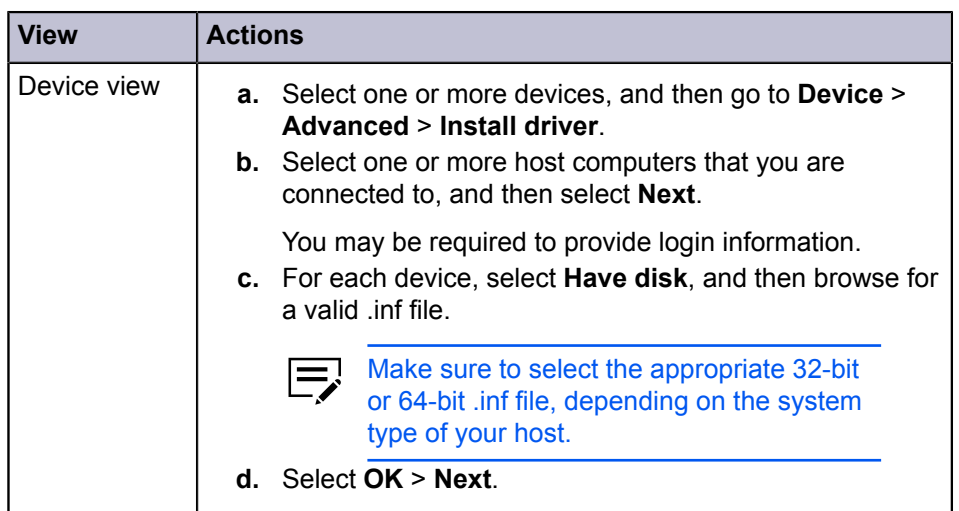

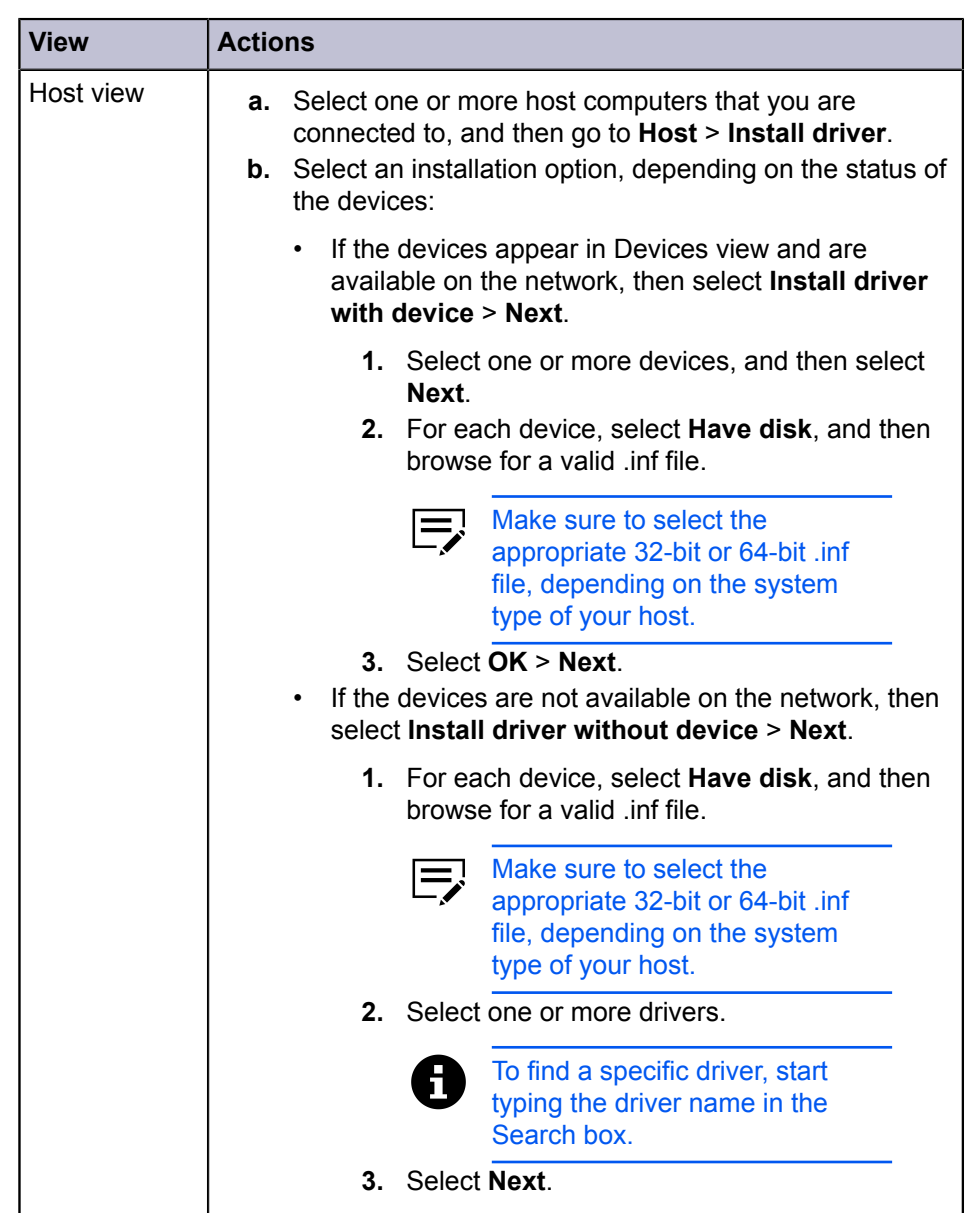

**2** Review the device settings for each host.

- In Selected printer model, select each item to edit the settings.
- Select **Common settings** to configure host-independent settings.

#### **Factory Default**

If you select **Yes**, then browse for a .kxp file. After uploading the file, you can then select an option from the available profiles.

If you select **No**, then the factory default profile will not be changed.

### **Plug-ins**

Select one or more options.

### **Comments**

Add custom notes to your common settings configuration.

### **Open**

Browse for a configuration settings file (.kvp).

### **Save**

Export the common settings to a configuration file.

• Select **Conflicts** to manage the behavior of the installation if certain conditions are met.

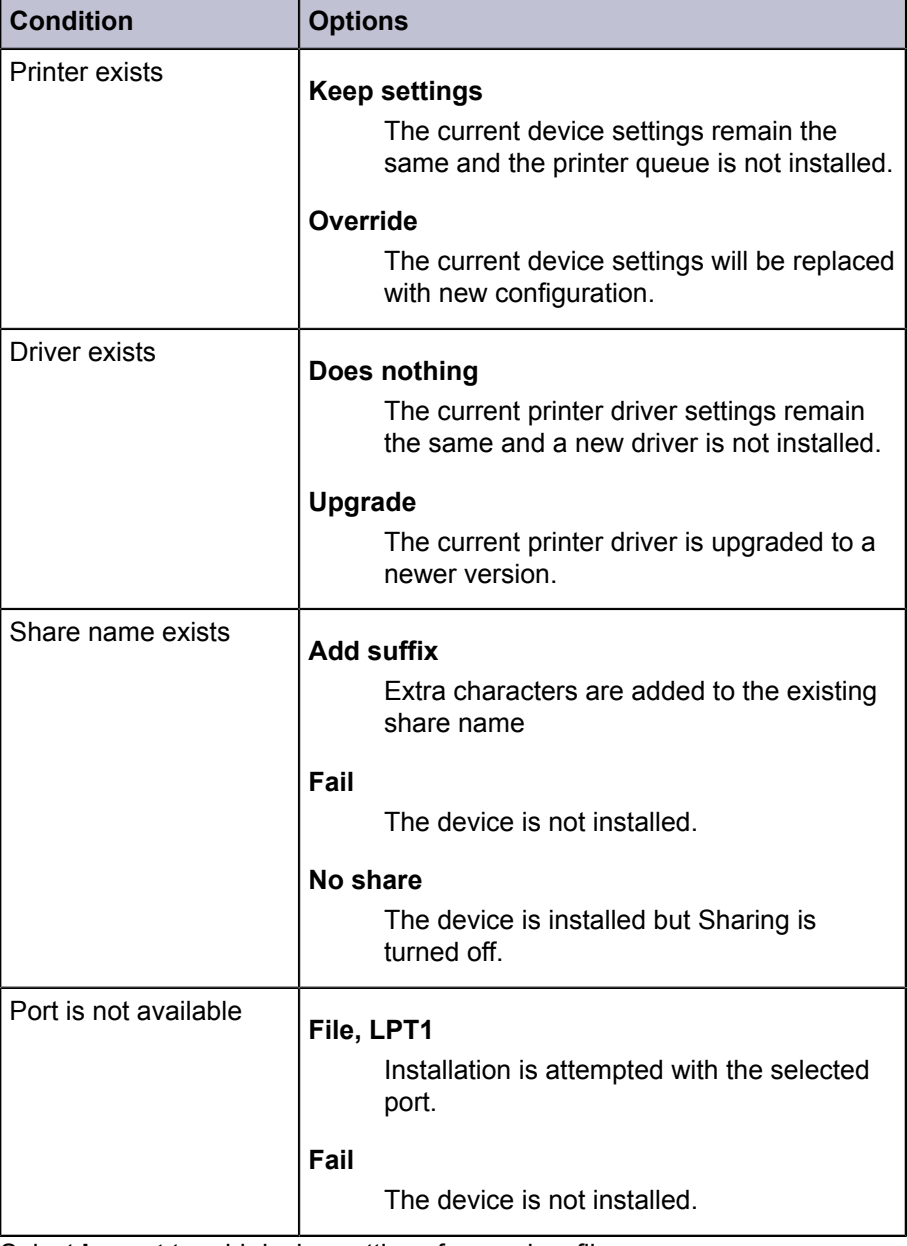

• Select **Import** to add device settings from a .kvp file.

- Select **Export** to save the current device settings as a .kvp file.
- **3** Select **Next**, and then confirm your settings.
- **4** Select **Finish**.
- **5** Review the results.
	- If necessary, resolve any issues, and then repeat the process.
	- Select **Export** to save the results as a .txt file.
	- Select **OK**.

# **Upgrading printer drivers**

**1** Depending on your selected view, do the following:

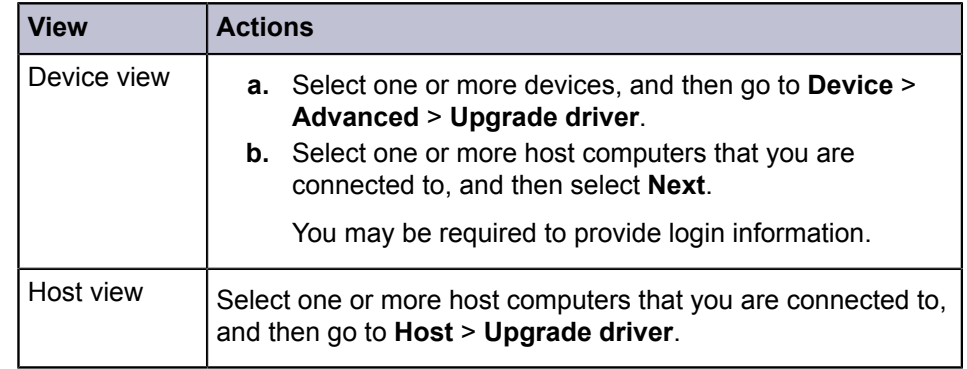

**2** For each host, select one or more printer drivers to be upgraded, and then select **Next**.

**3** For each device, select **Have disk**, and then browse for a valid .inf file.

Make sure to select the appropriate 32-bit or 64-bit .inf file,  $\bullet$  depending on the system type of your host.

**4** Select **OK** > **Next**.

**5** Confirm your settings, and then select **Finish**.

- **6** Review the results.
	- If necessary, resolve any issues, and then repeat the process.
	- Select **Export** to save the results as a .txt file.
	- Select **OK**.

# **Uninstalling printer drivers**

**1** Depending on your selected view, do the following:

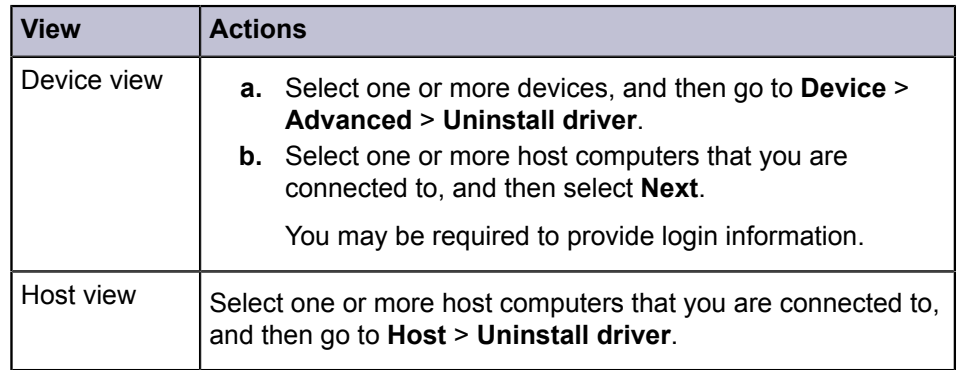

**2** For each host, select one or more printer drivers to be uninstalled, and then select **Next**.

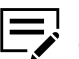

Selecting a printer driver also selects the associated queue.

- **3** Confirm your settings, and then select **Finish**.
- **4** Review the results.
	- If necessary, resolve any issues, and then repeat the process.
	- Select **Export** to save the results as a .txt file.
	- Select **OK**.

# **Installing additional printer driver versions**

With 32-bit or 64-bit printer drivers installed on a host computer, you can install an additional printer driver of the other version (64-bit or 32-bit, respectively).

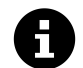

This is useful in a client/server environment where the client system and printer driver are different in version.

- **1** From any host queue view, select one or more queues.
- **2** Right-click the selection, and then select **Install additional driver**.
- **3** For each device, select **Have disk**, and then browse for a valid .inf file.

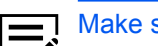

Make sure to select the appropriate 32-bit or 64-bit .inf file.

- **4** Select **OK** > **Next**.
- **5** Confirm your settings, and then select **Finish**.
- **6** Review the results.
	- If necessary, resolve any issues, and then repeat the process.
	- Select **Export** to save the results as a .txt file.

• Select **OK**.

The added printer driver does not appear in any host view, but can be upgraded or uninstalled.

# **Viewing printer drivers or print queues**

You must be connected to a host to be able to view Host Printer Drivers or Host Print Queues.

- **1** From Host view, right-click <sup>a</sup> host, and then select an option:
	- **Show printer drivers**
	- **Show print queues**

You may be required to provide login information.

**2** Select **Refresh** to update the list, or select **OK**.

# **Changing host login settings**

- **1** From Host view, select <sup>a</sup> host and go to **Host** > **Host login settings**.
- **2** Select **Use this login to access the host**, and then specify the following:
	- **User name**
	- **Password**
	- **Domain**
- **3** Select **OK**.

# **Selecting domain administrator login settings**

Set administrator login rights for retrieving host and queue information and for configuring a remote computer.

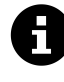

If domain administrator login rights have not been set, then a dialog box appears when adding hosts or managing printer drivers. For security purposes, the information is cleared when you exit the application.

- **1** From any host view, go to **Host** > **Domain administrator login settings**.
- **2** Select an option:
	- **Use the current Windows login settings**
	- **Specify a domain administrator user name and password**

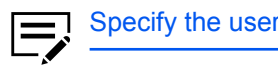

Specify the user name, password, and domain.

**3** Select **OK**.

# **Exporting host information**

- **1** From any host view, select one or more hosts, and then go to **File** > **Export**<sup>&</sup>gt; **Hosts**.
- **2** Complete the export details:
	- File location
	- File name
	- File type
- **3** Select **Save**.

# **Configuring device settings**

- **1** Go to any host view.
- **2** Depending on your host view, select one or more hosts, printer drivers, or queues, and then go to **Host** > **Printing settings**.

You must be connected to a host computer to manage host printer drivers.

If applicable, select one or more printer drivers in a host computer, and then select **Next**.

- **3** Review the device settings for each host.
	- In Selected printer model, select each item to edit the settings.
	- Select **Import** to add configuration settings from a .kvp file.
	- Select **Export** to save the current configuration settings as a .kvp file.
- **4** Select **Next**, and then confirm your settings.
- **5** Select **Finish** to apply the settings.
- **6** Review the results.
	- If necessary, resolve any issues, and then repeat the process.
	- Select **Export** to save the results as a .txt file.
	- Select **OK**.

# **KYOCERA Document Solutions America, Inc.**

### **Headquarters**

225 Sand Road, Fairfield, New Jersey 07004-0008, USA Phone: +1-973-808-8444 Fax: +1-973-882-6000

### **Latin America**

8240 NW 52nd Terrace, Suite 301 Miami, Florida 33166, USA Phone: +1-305-421-6640 Fax: +1-305-421-6666

# **KYOCERA Document Solutions Canada, Ltd.**

6120 Kestrel Rd., Mississauga, ON L5T 1S8, Canada Phone: +1-905-670-4425 Fax: +1-905-670-8116

# **KYOCERA Document Solutions**

# **Mexico, S.A. de C.V.**

Calle Arquimedes No. 130, 4 Piso, Colonia Polanco Chapultepec, Delegacion Miguel Hidalgo, Ciudad de Mexico, C.P. 11560 Phone: +52-555-383-2741 Fax: +52-555-383-7804

# **KYOCERA Document Solutions Brazil, Ltda.**

Alameda África, 545, Pólo Empresarial Consbrás, Tamboré, Santana de Parnaíba, State of São Paulo, CEP 06543-306, Brazil Phone: +55-11-2424-5353 Fax: +55-11-2424-5304

# **KYOCERA Document Solutions Chile SpA**

Jose Ananias 505, Macul. Santiago, Chile Phone: +56-2-2670-1900 Fax: +56-2-2350-7150

# **KYOCERA Document Solutions**

**Australia Pty. Ltd.** Level 3, 6-10 Talavera Road North Ryde NSW, 2113, Australia

Phone: +61-2-9888-9999 Fax: +61-2-9888-9588

# **KYOCERA Document Solutions**

**New Zealand Ltd.** Ground Floor, 19 Byron Avenue, Takapuna, Auckland, New Zealand Phone: +64-9-415-4517 Fax: +64-9-415-4597

# **KYOCERA Document Solutions**

### **Asia Limited**

13/F., Mita Centre, 552-566, Castle Peak Road Tsuen Wan, New Territories, Hong Kong Phone: +852-2496-5678 Fax: +852-2610-2063

# **KYOCERA Document Solutions**

### **(China) Corporation**

8F, No. 288 Nanjing Road West, Huangpu District, Shanghai, 200003, China Phone: +86-21-5301-1777 Fax: +86-21-5302-8300

# **KYOCERA Document Solutions**

### **(Thailand) Corp., Ltd.**

335 Ratchadapisek Road, Wongsawang, Bangsue, Bangkok 10800, Thailand Phone: +66-2-586-0333 Fax: +66-2-586-0278

# **KYOCERA Document Solutions**

**Singapore Pte. Ltd.** 12 Tai Seng Street #04-01A, Luxasia Building, Singapore 534118 Phone: +65-6741-8733 Fax: +65-6748-3788

# **KYOCERA Document Solutions**

# **Hong Kong Limited**

16/F., Mita Centre, 552-566, Castle Peak Road Tsuen Wan, New Territories, Hong Kong Phone: +852-3582-4000 Fax: +852-3185-1399

# **KYOCERA Document Solutions**

#### **Taiwan Corporation** 6F., No.37, Sec. 3, Minquan E. Rd., Zhongshan Dist., Taipei 104, Taiwan R.O.C. Phone: +886-2-2507-6709 Fax: +886-2-2507-8432

### **KYOCERA Document Solutions Korea Co., Ltd.**

#10F Daewoo Foundation Bldg 18, Toegye-ro, Junggu, Seoul, Korea Phone: +822-6933-4050 Fax: +822-747-0084

# **KYOCERA Document Solutions**

### **India Private Limited** Second Floor, Centrum Plaza, Golf Course Road, Sector-53, Gurgaon, Haryana 122002, India Phone: +91-0124-4671000 Fax: +91-0124-4671001

# **KYOCERA Document Solutions Europe B.V.**

Bloemlaan 4, 2132 NP Hoofddorp, The Netherlands Phone: +31(0)20-654-0000 Fax: +31(0)20-653-1256

# **KYOCERA Document Solutions Nederland B.V.**

Beechavenue 25, 1119 RA Schiphol-Rijk, The Netherlands Phone: +31-20-5877200 Fax: +31-20-5877260

### **KYOCERA Document Solutions (U.K.) Limited**

Eldon Court, 75-77 London Road, Reading, Berkshire RG1 5BS, United Kingdom Phone: +44-118-931-1500 Fax: +44-118-931-1108

### **KYOCERA Document Solutions Italia S.p.A.**

Via Monfalcone 15, 20132, Milano, Italy Phone: +39-02-921791 Fax: +39-02-92179-600

### **KYOCERA Document Solutions Belgium N.V.**

Sint-Martinusweg 199-201 1930 Zaventem, Belgium Phone: +32-2-7209270 Fax: +32-2-7208748

### **KYOCERA Document Solutions France S.A.S.**

Espace Technologique de St Aubin Route de I'Orme 91195 Gif-sur-Yvette CEDEX, France Phone: +33-1-69852600 Fax: +33-1-69853409

### **KYOCERA Document Solutions Espana, S.A.**

Edificio Kyocera, Avda. de Manacor No.2, 28290 Las Matas (Madrid), Spain Phone: +34-91-6318392 Fax: +34-91-6318219

### **KYOCERA Document Solutions Finland Oy**

Atomitie 5C, 00370 Helsinki, Finland Phone: +358-9-47805200 Fax: +358-9-47805212

### **KYOCERA Document Solutions**

**Europe B.V., Amsterdam (NL) Zürich Branch** Hohlstrasse 614, 8048 Zürich, Switzerland Phone: +41-44-9084949 Fax: +41-44-9084950

### **KYOCERA Bilgitas Document Solutions**

### **Turkey A.S.**

Altunizade Mah. Prof. Fahrettin Kerim Gökay Cad. No:45 34662 Üsküdar İstanbul, Turkey Phone: +90-216-339-0020 Fax: +90-216-339-0070

### **KYOCERA Document Solutions**

**Deutschland GmbH** Otto-Hahn-Strasse 12, 40670 Meerbusch, Germany Phone: +49-2159-9180 Fax: +49-2159-918100

### **KYOCERA Document Solutions Austria GmbH**

Wienerbergstraße 11, Turm A, 18. OG, 1100 Wien, Austria Phone: +43-1-863380 Fax: +43-1-86338-400

### **KYOCERA Document Solutions Nordic AB**

Borgarfjordsgatan 11, 164 40 Kista, Sweden Phone: +46-8-546-550-00 Fax: +46-8-546-550-10

### **KYOCERA Document Solutions Norge Nuf**

Olaf Helsetsv. 6, 0619 Oslo, Norway Phone: +47-22-62-73-00 Fax: +47-22-62-72-00

### **KYOCERA Document Solutions Danmark A/S**

Ejby Industrivej 60, DK-2600 Glostrup, Denmark Phone: +45-70223880 Fax: +45-45765850

### **KYOCERA Document Solutions Portugal Lda.**

Rua do Centro Cultural, 41 (Alvalade) 1700-106 Lisboa, **Portugal** Phone: +351-21-843-6780 Fax: +351-21-849-3312

# **KYOCERA Document Solutions**

### **South Africa (Pty) Ltd.**

KYOCERA House, Hertford Office Park, 90 Bekker Road (Cnr. Allandale), Midrand, South Africa Phone: +27-11-540-2600 Fax: +27-11-466-3050

### **KYOCERA Document Solutions Russia LLC.**

Building 2, 51/4, Schepkina St., 129110, Moscow, Russia Phone: +7(495)741-0004 Fax: +7(495)741-0018

### **KYOCERA Document Solutions Middle East**

Dubai Internet City, Bldg. 17, Office 157 P.O. Box 500817, Dubai, United Arab Emirates Phone: +971-04-433-0412

### **KYOCERA Document Solutions Czech, s.r.o.**

Harfa Office Pari, Českomoravská 2420/15, Praha 9 Phone: +420-222-562-246

# **KYOCERA Document Solutions Inc.**

2-28, 1-chome, Tamatsukuri, Chuo-ku Osaka 540-8585, Japan Phone: +81-6-6764-3555 https://www.kyoceradocumentsolutions.com

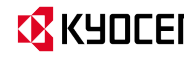